Version 10.0 Juin 2016

*IBM Campaign et IBM SPSS Modeler Advantage Enterprise Marketing Management Edition Guide d'intégration*

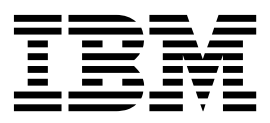

#### **Important**

Avant d'utiliser le présent document et le produit associé, prenez connaissance des informations générales figurant à la section [«Remarques», à la page 45.](#page-50-0)

Certaines illustrations de ce manuel ne sont pas disponibles en français à la date d'édition.

LE PRESENT DOCUMENT EST LIVRE EN L'ETAT SANS AUCUNE GARANTIE EXPLICITE OU IMPLICITE. IBM DECLINE NOTAMMENT TOUTE RESPONSABILITE RELATIVE A CES INFORMATIONS EN CAS DE CONTREFACON AINSI QU'EN CAS DE DEFAUT D'APTITUDE A L'EXECUTION D'UN TRAVAIL DONNE.

Ce document est mis à jour périodiquement. Chaque nouvelle édition inclut les mises à jour. Les informations qui y sont fournies sont susceptibles d'être modifiées avant que les produits décrits ne deviennent eux-mêmes disponibles. En outre, il peut contenir des informations ou des références concernant certains produits, logiciels ou services non annoncés dans ce pays. Cela ne signifie cependant pas qu'ils y seront annoncés.

Pour plus de détails, pour toute demande d'ordre technique, ou pour obtenir des exemplaires de documents IBM, référez-vous aux documents d'annonce disponibles dans votre pays, ou adressez-vous à votre partenaire commercial.

Vous pouvez également consulter les serveurs Internet suivants :

- [http://www.fr.ibm.com \(serveur IBM en France\)](http://www.fr.ibm.com)
- v [http://www.ibm.com/ca/fr \(serveur IBM au Canada\)](http://www.ibm.com/ca/fr)
- [http://www.ibm.com \(serveur IBM aux Etats-Unis\)](http://www.ibm.com)

*Compagnie IBM France Direction Qualité 17, avenue de l'Europe 92275 Bois-Colombes Cedex*

Cette édition s'applique à la version 8.0.0 d'IBM SPSS Modeler Advantage Enterprise Marketing Management Edition et à la version 10.0.0 d'IBM Campaign, ainsi qu'à l'ensemble des éditions et des niveaux de modifications ultérieurs, jusqu'à mention contraire dans les nouvelles éditions.

**© Copyright IBM Corporation 1998, 2016.**

# **Table des matières**

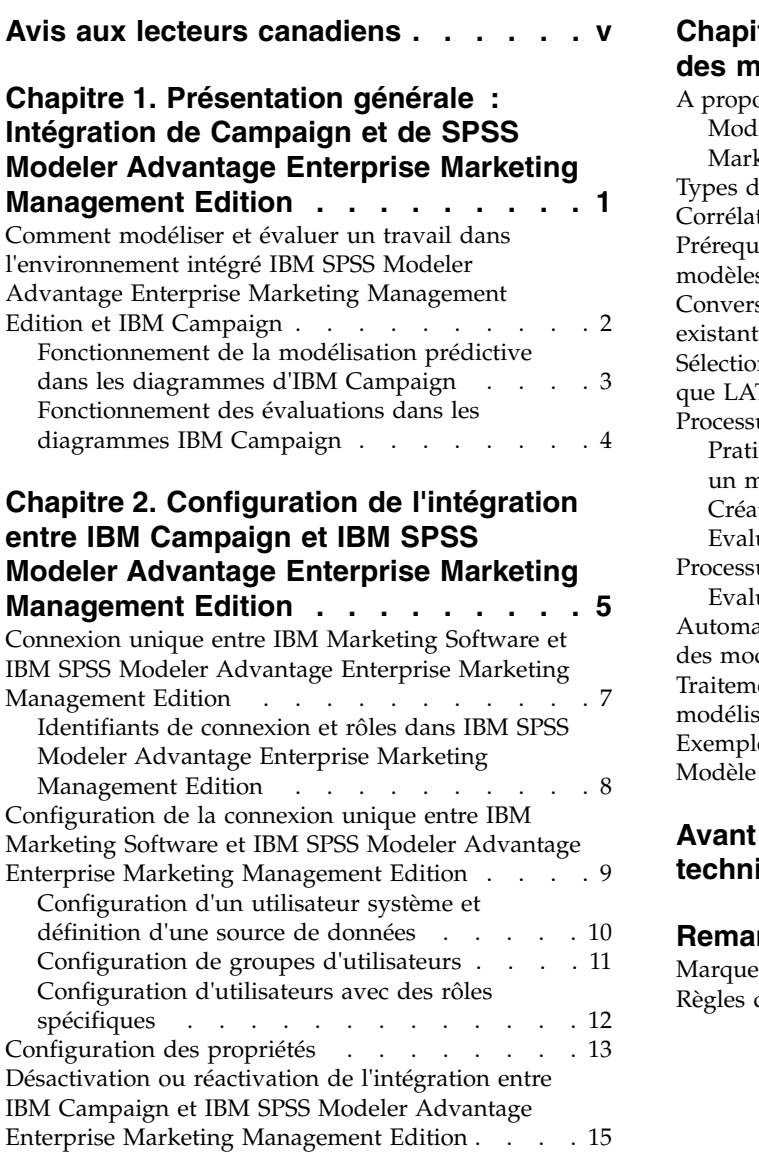

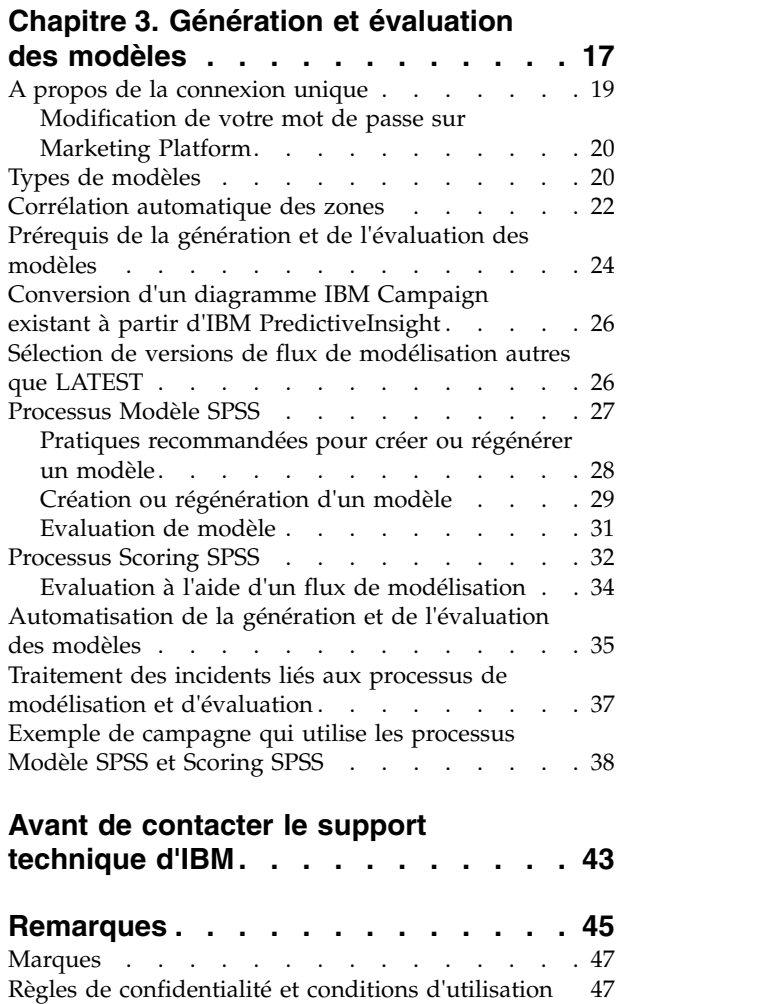

# <span id="page-4-0"></span>**Avis aux lecteurs canadiens**

Le présent document a été traduit en France. Voici les principales différences et particularités dont vous devez tenir compte.

#### **Illustrations**

Les illustrations sont fournies à titre d'exemple. Certaines peuvent contenir des données propres à la France.

## **Terminologie**

La terminologie des titres IBM peut différer d'un pays à l'autre. Reportez-vous au tableau ci-dessous, au besoin.

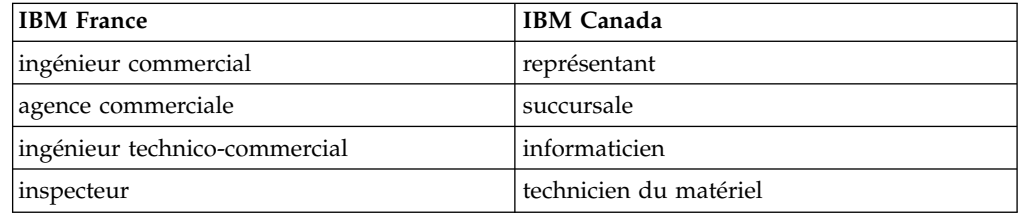

## **Claviers**

Les lettres sont disposées différemment : le clavier français est de type AZERTY, et le clavier français-canadien de type QWERTY.

## **OS/2 et Windows - Paramètres canadiens**

Au Canada, on utilise :

- v les pages de codes 850 (multilingue) et 863 (français-canadien),
- le code pays 002,
- le code clavier CF.

## **Nomenclature**

Les touches présentées dans le tableau d'équivalence suivant sont libellées différemment selon qu'il s'agit du clavier de la France, du clavier du Canada ou du clavier des États-Unis. Reportez-vous à ce tableau pour faire correspondre les touches françaises figurant dans le présent document aux touches de votre clavier.

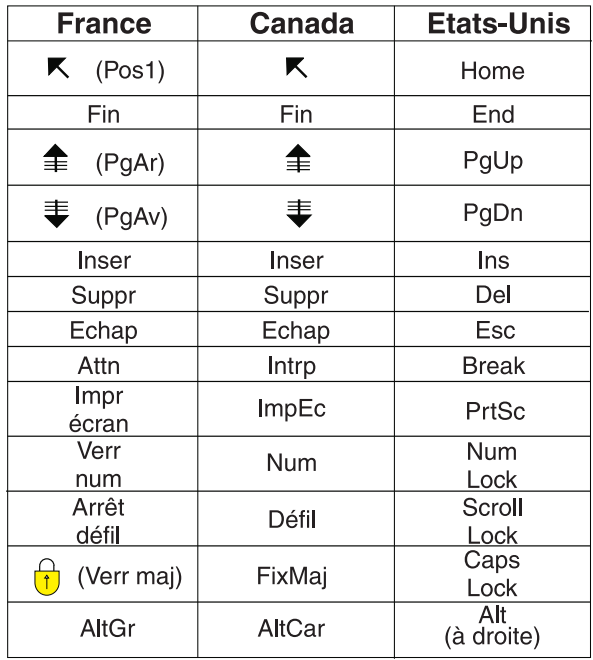

#### **Brevets**

Il est possible qu'IBM détienne des brevets ou qu'elle ait déposé des demandes de brevets portant sur certains sujets abordés dans ce document. Le fait qu'IBM vous fournisse le présent document ne signifie pas qu'elle vous accorde un permis d'utilisation de ces brevets. Vous pouvez envoyer, par écrit, vos demandes de renseignements relatives aux permis d'utilisation au directeur général des relations commerciales d'IBM, 3600 Steeles Avenue East, Markham, Ontario, L3R 9Z7.

## **Assistance téléphonique**

Si vous avez besoin d'assistance ou si vous voulez commander du matériel, des logiciels et des publications IBM, contactez IBM direct au 1 800 465-1234.

# <span id="page-6-0"></span>**Chapitre 1. Présentation générale : Intégration de Campaign et de SPSS Modeler Advantage Enterprise Marketing Management Edition**

L'intégration d'IBM® Campaign et d'IBM SPSS Modeler Advantage Enterprise Marketing Management Edition offre une solution complète permettant de créer des modèles prédictifs, que les spécialistes du marketing peuvent ensuite évaluer pour prévoir le comportement futur des clients. Les spécialistes du marketing peuvent utiliser la modélisation et l'évaluation pour atteindre les clients les plus susceptibles d'accepter une offre, ce qui permet d'obtenir de meilleurs taux de réponse pour les campagnes marketing.

## **IBM Campaign**

IBM Campaign est un produit marketing intercanal qui distribue des messages marketing personnalisés appropriés sur tous les canaux. IBM Campaign permet aux spécialistes du marketing de cibler des individus uniquement avec le message approprié.

Utilisez IBM Campaign pour les actions suivantes :

- v Créer un dialogue permanent avec votre client ou prospect via un historique complet des offres présentées, des détails de campagne et des réponses.
- v Fermer les boucles en attribuant des réponses aux campagnes à l'aide de plusieurs méthodes d'attribution (meilleures correspondances, fractionnelle, multiple et personnalisée).
- v Gérer l'intégralité de la logique de campagne et notamment la segmentation du public, les exclusions et l'affectation des offres et des canaux.
- v Permettre l'utilisation, la réutilisation et le suivi des blocs fonctionnels de la campagne et notamment des publics, des segments, des offres, des traitements et des règles d'exclusion.

IBM Campaign est installé sur IBM Marketing Platform, qui fournit l'authentification, l'autorisation et la connexion unique (SSO).

## **IBM SPSS Modeler Advantage Enterprise Marketing Management Edition**

IBM SPSS Modeler Advantage Enterprise Marketing Management Edition est une plateforme d'analyse prédictive qui combine l'intelligence prédictive et la prise de décision. Elle fournit une gamme d'algorithmes et de techniques avancés et permet la gestion des décisions et l'optimisation pour aider les spécialistes du marketing à sélectionner les actions qui permettent d'obtenir les meilleurs résultats.

Utilisez IBM SPSS Modeler Advantage Enterprise Marketing Management Edition pour améliorer les décisions et les résultats et extraire une plus-value des données client.

## **Solution intégrée**

IBM Campaign communique avec IBM SPSS Modeler Advantage Enterprise Marketing Management Edition de différentes manières :

- <span id="page-7-0"></span>• Par messagerie interne
- v En fournissant des données pour la création de modèle
- v En extrayant les résultats d'analyse lors de la modélisation et de l'évaluation

IBM Campaign utilise ces résultats pour la prise de décision en matière de stratégie de campagne.

Si IBM SPSS Modeler Advantage Enterprise Marketing Management Edition est intégré à IBM Campaign, la palette des diagrammes IBM Campaign inclut deux nouvelles zones de processus :

- Modèle SPSS
- Scoring SPSS

# **Comment modéliser et évaluer un travail dans l'environnement intégré IBM SPSS Modeler Advantage Enterprise Marketing Management Edition et IBM Campaign**

Lorsque vous utilisez IBM Campaign et IBM SPSS Modeler Advantage Enterprise Marketing Management Edition dans un environnement intégré, vous pouvez modéliser et évaluer dans votre diagramme IBM Campaign.

Lorsque vous créez un modèle dans IBM SPSS Modeler Advantage Enterprise Marketing Management Edition, vous générez un flux de modélisation que vous pouvez utiliser dans un diagramme IBM Campaign. Le diagramme définit votre logique de campagne. Vous pouvez ensuite utiliser un ou plusieurs modèles pour évaluer votre audience cible pour la campagne. Vous pouvez accéder à IBM SPSS Modeler Advantage Enterprise Marketing Management Edition directement à partir d'un diagramme IBM Campaign, pour pouvoir créer, éditer et sélectionner des modèles lors de la conception d'une campagne marketing. Vous pouvez également configurer des diagrammes pour automatiser les mises à jour de modèle et l'évaluation par lots.

## **Changements par rapport à IBM PredictiveInsight**

Si vous utilisiez auparavant IBM PredictiveInsight, vous ne pourrez plus utiliser les zones de processus de modélisation et d'évaluation existantes. Une fois que vous avez installé IBM Campaign version 9.1.0 ou une version ultérieure, la configuration des zones de processus Modèle et Scoring existantes est supprimée dans les diagrammes existants.

Vous devez recréer manuellement les modèles prédictifs à l'aide d'IBM SPSS Modeler Advantage Enterprise Marketing Management Edition ou de la case de processus de modélisation SPSS.

**Remarque :** Les zones de processus Modèle et Scoring existantes sont inactives et ne peuvent pas être exécutées. Toutefois, elles peuvent être affichées afin de consulter les détails de la configuration.

Pour migrer depuis PredictiveInsight, vous devez effectuer les tâches suivantes :

- v Supprimez les instances de la zone de processus Modèle et remplacez-les par la zone de processus Modèle SPSS.
- v Supprimez les instances de la zone de processus Scoring et remplacez-les par la zone de processus Scoring SPSS.

<span id="page-8-0"></span>v Reconfigurez les zones de processus en aval qui utilisent des zones d'évaluation existantes pour qu'elles utilisent les nouvelles zones d'évaluation SPSS.

Ces tâches sont décrites dans [«Conversion d'un diagramme IBM Campaign](#page-31-0) [existant à partir d'IBM PredictiveInsight», à la page 26.](#page-31-0)

# **Fonctionnement de la modélisation prédictive dans les diagrammes d'IBM Campaign**

Le processus Modèle SPSS utilise en entrée une cellule source unique pour laquelle vous devez spécifier une zone cible afin d'indiquer ce que vous souhaitez prévoir.

Par exemple, si vous voulez prévoir les répondeurs et les non-répondeurs aux offres, votre zone cible peut contenir des uns pour les répondeurs et des zéros pour les non-répondeurs. Votre zone cible peut également contenir des valeurs numériques, pour indiquer la rentabilité ou le revenu, ou une variable catégorielle, pour prévoir le canal ou l'heure d'appel préféré.

Vous pouvez créer un modèle prédictif dans IBM SPSS Modeler Advantage Enterprise Marketing Management Edition pour effectuer toutes les tâches suivantes :

- v Identifier les contacts les plus susceptibles de répondre à une offre.
- v Déterminer la valeur attendue ou la rentabilité d'une personne qui reçoit une offre.
- v Déterminer la meilleure action suivante à exécuter, telle que la vente croisée d'un produit ou d'un service, pour le public cible.
- v Regrouper des individus dans des groupes similaires pour l'analyse et le ciblage.

#### **Comment et où créer des modèles**

Vous pouvez créer des modèles prédictifs, avant ou pendant la création du diagramme, ou utiliser des flux de modélisation existants :

- v Créez un flux de modélisation dans IBM SPSS Modeler Advantage Enterprise Marketing Management Edition à partir d'un diagramme IBM Campaign.
- v Utilisez un flux de modélisation IBM SPSS Modeler Advantage Enterprise Marketing Management Edition existant à partir d'un diagramme IBM Campaign pour régénérer un modèle avec les données d'entrée du diagramme.
- Utilisez un flux de modélisation créé avec IBM SPSS Modeler Advantage (édition non marketing) ou avec IBM SPSS Modeler. Vous devez vous assurer que le flux de modélisation peut être chargé par IBM SPSS Modeler Advantage Enterprise Marketing Management Edition. Les prérequis à respecter pour utiliser un flux de modélisation créé dans IBM SPSS Modeler sont décrits dans la rubrique "Partage de flux" du document *IBM SPSS Modeler Advantage - Guide d'utilisation*.

**Remarque :** De plus, pour l'intégration avec IBM Campaign, le flux de modélisation doit contenir la zone numérique SPSS\_AudID, qui correspond à la zone de clé du flux de modélisation.

## **Tâches supplémentaires**

Vous pouvez générer automatiquement des modèles avec une planification périodique à l'aide de la zone de processus Modèle SPSS dans un diagramme IBM Campaign. Vous pouvez ensuite accéder au flux de modélisation depuis la zone de <span id="page-9-0"></span>processus Modèle SPSS, dans IBM Campaign, afin d'afficher et de modifier les options de modélisation. Vous pouvez évaluer le modèle et afficher les rapports de performances du modèle SPSS.

Vous pouvez également ouvrir le flux de modélisation manuellement via l'interface IBM SPSS Modeler Advantage Enterprise Marketing Management Edition.

## **Fonctionnement des évaluations dans les diagrammes IBM Campaign**

Vous pouvez utiliser un processus Scoring SPSS dans un diagramme IBM Campaign pour déployer des modèles, par exemple pour utiliser des flux de modélisation afin d'évaluer une audience.

Par exemple, vous pouvez utiliser un modèle prédictif pour évaluer la probabilité que chaque client effectue un achat ou réponde à une offre. Cette méthode d'évaluation du modèle permet d'identifier les meilleurs clients ou prospects pour la campagne que vous comptez lancer. Vous pouvez utiliser jusqu'à cinq modèles dans un même processus Scoring SPSS pour évaluer l'audience cible de la campagne, qui utiliseront les données les plus récentes disponibles.

Les résultats de l'évaluation du modèle prédictif générés par le processus Scoring SPSS peuvent être utilisés en aval par d'autres processus. Vous pouvez utiliser les zones de score directement pour effectuer des sous-requêtes ou des segmentations sur les membres de l'audience.

# <span id="page-10-0"></span>**Chapitre 2. Configuration de l'intégration entre IBM Campaign et IBM SPSS Modeler Advantage Enterprise Marketing Management Edition**

Vous devez vous assurer qu'IBM Campaign et IBM SPSS Modeler Advantage Enterprise Marketing Management Edition sont installés et configurés pour l'intégration.

## **Pourquoi et quand exécuter cette tâche**

Pour intégrer IBM Campaign et IBM SPSS Modeler Advantage Enterprise Marketing Management Edition, installez ou mettez à niveau les composants suivants :

- IBM Marketing Platform
- IBM Campaign
- IBM SPSS Modeler Advantage Enterprise Marketing Management Edition

L'image ci-après illustre l'architecture de l'intégration d'IBM Campaign et d'IBM SPSS Modeler Advantage Enterprise Marketing Management Edition. Ces deux produits sont associés à un système de fichiers partagé. L'installation d'IBM Campaign inclut un serveur Web et un serveur d'analyse. L'installation d'IBM SPSS Modeler Advantage Enterprise Marketing Management Edition inclut IBM SPSS Collaboration and Deployment Services, le serveur d'applications Modeler Advantage et le serveur SPSS Modeler.

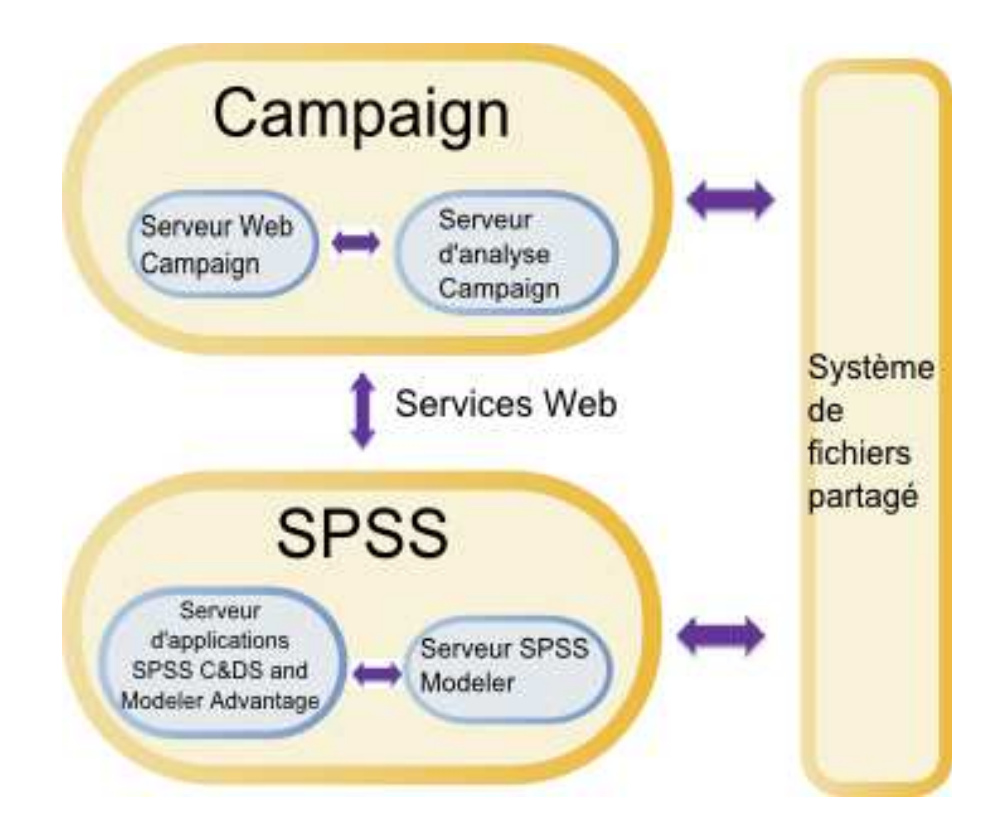

**Remarque :** Les étapes décrites dans le tableau ci-après ne doivent être effectuées que par des utilisateurs disposant de droits d'administration.

## **Procédure**

Le tableau suivant détaille la procédure de configuration.

*Tableau 1. Configuration de l'intégration entre IBM Campaign et IBM SPSS Modeler Advantage Enterprise Marketing Management Edition*

| Tâche                                                                                                    | Détails                                                                                                    | Documentation                                                                                                    |
|----------------------------------------------------------------------------------------------------|----------------------------------------------------------------------------------------------------|----------------------------------------------------------------------------------------------------|
| 1. Installez ou<br>mettez à niveau<br>le logiciel.                                                                                                    | Utilisez le programme d'installation d'IBM Marketing<br>Software (version 9.1.0 ou ultérieure) pour installer ou<br>mettre à niveau les composants suivants dans l'ordre<br>indiqué :<br>1. IBM Marketing Platform<br>2. IBM Campaign<br>3. IBM SPSS Modeler Advantage Enterprise Marketing<br>Management Edition (version 8.0.0 ou ultérieure)<br><b>Remarque sur l'installation :</b> Lorsque vous installerez<br>IBM SPSS Modeler Advantage Enterprise Marketing<br>Management Edition, utilisez impérativement la<br>configuration de référentiel native.<br><b>Remarque sur la mise à niveau :</b> Si vous mettez à<br>niveau IBM Campaign, l'installation d'IBM SPSS Modeler<br>Advantage Enterprise Marketing Management Edition<br>désinstalle automatiquement PredictiveInsight et<br>supprime les paramètres de configuration de<br>PredictiveInsight de Marketing Platform. | L'installation et les mises à niveau<br>sont décrites dans les documents<br>suivants :<br>1. IBM Marketing Platform - Guide<br>d'installation ou IBM Marketing<br>Platform - Guide de mise à niveau<br>2. IBM Campaign - Guide d'installation<br>ou IBM Campaign - Guide de mise à<br>niveau<br>3. IBM SPSS Modeler Advantage<br>Enterprise Marketing Management<br>Edition - Guide d'installation<br>Remarque : Veillez à bien<br>effectuer les étapes des chapitres<br>sur l'installation et la<br>configuration avant de commencer<br>celles de ce chapitre. |
| 2. Si IBM SPSS<br>Modeler<br>Advantage<br>Enterprise<br>Marketing<br>Management<br>Edition est<br>déployé dans<br>BEA WebLogic,<br>configurez le<br>domaine Oracle<br>WebLogic. | Dans Oracle WebLogic, ajoutez les lignes suivantes dans<br>le fichier config.xml :<br><enforce-valid-basic-auth-credentials><br/>false<br/></enforce-valid-basic-auth-credentials><br>                                                                                                    |                                                                                                    |
| 3. Créez des<br>répertoires<br>partagés.                                                                                                    | Le système utilise un répertoire partagé accessible à la<br>fois par IBM Campaign et IBM SPSS Modeler Advantage<br>Enterprise Marketing Management Edition pour<br>transférer les données entre les deux applications. Le<br>répertoire partagé peut se trouver sur le serveur<br>Campaign, le serveur SPSS ou le système de fichiers<br>réseau. Chaque partition nécessite un répertoire partagé<br>dédié.<br>Le répertoire partagé créé dans cette étape sera désigné<br>par les paramètres de configuration dans l'étape<br>suivante.                                                                                                    | Cette tâche est généralement effectuée<br>par le personnel informatique ou<br>d'autres techniciens.                                                                                                    |

| Tâche                                               | <b>Détails</b>                                                                                                    | Documentation                                                                                                    |
|-----------------------------------------------------|----------------------------------------------------------------------------------------------------|----------------------------------------------------------------------------------------------------|
| 4. Configurez la<br>connexion unique.               | La fonction de connexion unique (SSO) permet aux<br>utilisateurs d'accéder à IBM SPSS Modeler Advantage<br>Enterprise Marketing Management Edition à partir de<br>l'interface utilisateur d'IBM Marketing Software sans<br>invite de connexion.<br>La connexion unique se configure dans Marketing<br>Platform.                                                                                                    | Les informations sur la connexion<br>unique sont décrites dans «Connexion<br>unique entre IBM Marketing Software<br>et IBM SPSS Modeler Advantage<br><b>Enterprise Marketing Management</b><br>Edition».<br>Des informations supplémentaires sur<br>la configuration des propriétés sont<br>décrites dans le document IBM<br>Marketing Platform - Guide<br>d'administration. |
| 5. Modifiez les<br> paramètres de<br>configuration. | Vous devez modifier les paramètres de configuration<br>afin de spécifier le serveur IBM SPSS Collaboration and<br>Deployment Services et le serveur Decision<br>Management. Vous devez également modifier les<br>paramètres de configuration de chaque partition IBM<br>Campaign dans laquelle vous souhaitez permettre<br>l'intégration avec IBM SPSS Modeler Advantage<br>Enterprise Marketing Management Edition. | Les propriétés de configuration sont<br>décrites dans «Configuration des<br>propriétés», à la page 13.                                                                                                    |

<span id="page-12-0"></span>*Tableau 1. Configuration de l'intégration entre IBM Campaign et IBM SPSS Modeler Advantage Enterprise Marketing Management Edition (suite)*

# **Connexion unique entre IBM Marketing Software et IBM SPSS Modeler Advantage Enterprise Marketing Management Edition**

Vous pouvez activer la connexion unique pour permettre aux utilisateurs de naviguer vers IBM SPSS Modeler Advantage Enterprise Marketing Management Edition à partir de l'interface utilisateur d'IBM Marketing Software sans qu'ils ne soient invités à se connecter.

Lorsque la fonction de connexion unique est activée, les utilisateurs qui sont connectés à IBM Marketing Software peuvent accéder à IBM SPSS Modeler Advantage Enterprise Marketing Management Edition à l'aide de l'une des options suivantes :

- v En cliquant sur **Analyses > SPSS**, pour afficher la page d'accueil Decision Management de l'utilisateur.
- v En cliquant sur les liens disponibles dans les fenêtres de processus Modèle SPSS et Scoring SPSS d'un diagramme IBM Campaign pour afficher les onglets Modèle et Score du flux de modélisation.

La connexion unique est prise en charge pour toutes les méthodes d'authentification dans IBM SPSS Modeler Advantage Enterprise Marketing Management Edition. La connexion unique est également prise en charge avec tous les mécanismes d'authentification pris en charge pour IBM Marketing Software :

- Authentification via Marketing Platform
- Authentification via les serveurs LDAP pris en charge
- v Authentification via les plateformes de contrôle d'accès Web prises en charge

## **Prérequis pour l'utilisation de la connexion unique**

Votre environnement doit satisfaire les conditions suivantes avant l'implémentation de la connexion unique.

- <span id="page-13-0"></span>v Les composants suivants doivent être intégralement installés et opérationnels :
	- Marketing Platform version 9.1.0 ou ultérieure
	- IBM SPSS Modeler Advantage Enterprise Marketing Management Edition version 8.0.0 ou ultérieure
- Votre installation IBM SPSS Modeler Advantage Enterprise Marketing Management Edition doit utiliser la configuration de référentiel native. Cette configuration est décrite dans le document *IBM SPSS Modeler Advantage - Guide d'utilisation*.

#### **Prise en charge des partitions avec la connexion unique**

Vous n'avez besoin que d'une seule instance d'IBM SPSS Modeler Advantage Enterprise Marketing Management Edition, quelque soit le nombre de partitions que compte votre environnement IBM Marketing Software. Vous pouvez configurer chaque partition de manière indépendante et spécifier si les utilisateurs auront accès à IBM SPSS Modeler Advantage Enterprise Marketing Management Edition. Les membres de chaque partition ne peuvent voir et utiliser que les flux de modélisation et les données de leur propre partition. Chaque flux de modélisation créé dans IBM SPSS Modeler Advantage Enterprise Marketing Management Edition est disponible exclusivement dans la partition où il a été créé.

## **Identifiants de connexion et rôles dans IBM SPSS Modeler Advantage Enterprise Marketing Management Edition**

Marketing Platform définit deux rôles utilisateur pour l'intégration : SPSSadmin et SPSSuser. Les utilisateurs IBM Campaign auxquels sont octroyés l'un de ces rôles dans IBM Campaign disposent des droits correspondants dans IBM SPSS Modeler Advantage Enterprise Marketing Management Edition. Ces droits ne peuvent pas être modifiés dans IBM Campaign.

Vous pouvez affecter l'un de ces rôles ou les deux à un utilisateur IBM Campaign. Les rôles spécifient les opérations que les utilisateurs peuvent effectuer dans l'intégration. Les utilisateurs disposant du rôle SPSSadmin peuvent effectuer toutes les opérations d'administration dans IBM SPSS Modeler Advantage Enterprise Marketing Management Edition. Les utilisateurs disposant du rôle SPSSUser peuvent ouvrir IBM SPSS Modeler Advantage Enterprise Marketing Management Edition pour générer et évaluer des modèles. Vous pouvez affecter ces rôles à des utilisateurs dans la page Utilisateurs de la partition.

**Remarque :** Vous pouvez modifier les droits d'accès des utilisateurs SSO dans IBM SPSS Modeler Advantage Enterprise Marketing Management Edition avec IBM SPSS Collaboration and Deployment Services.

La manière dont vous gérez les rôles et les autorisations des utilisateurs de la connexion unique varie selon que ces utilisateurs possèdent ou non des comptes dans IBM SPSS Modeler Advantage Enterprise Marketing Management Edition avant la configuration de la connexion unique. Habituellement, les utilisateurs n'ont pas d'identifiants de connexion pour IBM SPSS Modeler Advantage Enterprise Marketing Management Edition.

Le tableau suivant décrit les différentes possibilités de connexion pour les utilisateurs dans l'environnement intégré.

| Mode de connexion de                                                                      |                                                                                                    |
|-------------------------------------------------------------------------------------------|----------------------------------------------------------------------------------------------------|
| l'utilisateur                                                                             | <b>Actions requises</b>                                                                                                    |
| Aucune connexion<br>existante sur IBM SPSS                                                | Configurez de nouveaux utilisateurs avec des identifiants de connexion à Marketing<br>Platform et un rôle SPSSuser ou SPSSadmin.                                                                                                    |
| Modeler Advantage<br><b>Enterprise Marketing</b><br>Management Edition ou<br>IBM Campaign | Quand des utilisateurs accèdent à IBM SPSS Modeler Advantage Enterprise Marketing<br>Management Edition à partir de Marketing Platform ou d'un diagramme IBM<br>Campaign pour la première fois, Marketing Platform crée automatiquement leur<br>identifiant de connexion sur IBM SPSS Modeler Advantage Enterprise Marketing<br>Management Edition.                                                  |
|                                                                                           | Les identifiants de connexion et mots de passe IBM SPSS Modeler Advantage<br>Enterprise Marketing Management Edition sont stockés dans la source de données<br>SPSS_CRED_DS automatiquement créée qui est définie dans les profils utilisateur.                                                                                                    |
| Connexion IBM Campaign<br>existante (par exemple,<br>asm_admin)                           | Dans Marketing Platform, affectez le rôle SPSSuser ou SPSSadmin aux utilisateurs<br>existants d'IBM Campaign.                                                                                                    |
|                                                                                           | Quand des utilisateurs accèdent à IBM SPSS Modeler Advantage Enterprise Marketing<br>Management Edition à partir de Marketing Platform ou d'un diagramme IBM<br>Campaign pour la première fois, Marketing Platform crée automatiquement leur<br>identifiant de connexion sur IBM SPSS Modeler Advantage Enterprise Marketing<br>Management Edition.                                                  |
|                                                                                           | Les ID utilisateur IBM SPSS Modeler Advantage Enterprise Marketing Management<br>Edition sont identiques dans Marketing Platform et IBM Campaign. Les identifiants de<br>connexion et mots de passe IBM SPSS Modeler Advantage Enterprise Marketing<br>Management Edition sont stockés dans la source de données SPSS_CRED_DS<br>automatiquement créée qui est définie dans les profils utilisateur. |
| L'utilisateur possède un<br>identifiant de connexion à<br>IBM SPSS Modeler                | Configurez les utilisateurs actuels d'IBM SPSS Modeler Advantage Enterprise<br>Marketing Management Edition en leur attribuant de nouveaux identifiants de<br>connexion pour Marketing Platform.                                                                                                    |
| Advantage Enterprise<br>Marketing Management<br>Edition.                                  | Pour associer les ID utilisateur IBM SPSS Modeler Advantage Enterprise Marketing<br>Management Edition aux ID utilisateur Marketing Platform, créez manuellement les<br>données d'identification SPSS_CRED_DS, qui font référence aux ID utilisateur IBM SPSS<br>Modeler Advantage Enterprise Marketing Management Edition.                                                                          |
|                                                                                           | Les étapes de la création manuelle des données d'identification sont décrites dans<br>«Configuration d'utilisateurs avec des rôles spécifiques», à la page 12.<br>Remarque : Les utilisateurs conservent leurs rôles IBM SPSS Modeler Advantage<br>Enterprise Marketing Management Edition existants.                                                                                                |

<span id="page-14-0"></span>*Tableau 2. Modes de connexion des utilisateurs dans l'environnement intégré*

# **Configuration de la connexion unique entre IBM Marketing Software et IBM SPSS Modeler Advantage Enterprise Marketing Management Edition**

Pour configurer la connexion unique dans l'environnement intégré, effectuez les tâches ci-après dans l'ordre indiqué.

## **Pourquoi et quand exécuter cette tâche**

**Remarque :** Chacune des étapes ci-après est une tâche distincte.

## **Procédure**

1. [«Configuration d'un utilisateur système et définition d'une source de données»,](#page-15-0) [à la page 10](#page-15-0)

- 2. Facultatif : [«Configuration de groupes d'utilisateurs», à la page 11](#page-16-0)
- 3. [«Configuration d'utilisateurs avec des rôles spécifiques», à la page 12](#page-17-0)
- 4. [«Configuration des propriétés», à la page 13](#page-18-0)

# <span id="page-15-0"></span>**Configuration d'un utilisateur système et définition d'une source de données**

Sélectionnez ou créez un utilisateur système IBM Marketing Software et configurez une source de données pour cet utilisateur.

## **Pourquoi et quand exécuter cette tâche**

Un utilisateur système est un compte utilisateur utilisé par IBM Marketing Software pour communiquer avec IBM SPSS Modeler Advantage Enterprise Marketing Management Edition. Ce compte est associé à un utilisateur système IBM SPSS Modeler Advantage Enterprise Marketing Management Edition correspondant qui sert à générer et évaluer les modèles dans IBM SPSS Modeler Advantage Enterprise Marketing Management Edition.

Pour configurer un utilisateur système et définir une source de données, procédez comme suit :

#### **Procédure**

1. Dans IBM SPSS Modeler Advantage Enterprise Marketing Management Edition, créez ou identifiez un compte utilisateur disposant des droits requis pour générer et évaluer des modèles.

Notez le nom d'utilisateur et le mot de passe de ce compte IBM SPSS Modeler Advantage Enterprise Marketing Management Edition. Vous aurez besoin de ces informations par la suite.

**Conseil :** Le compte par défaut est celui que vous avez configuré lors de l'installation : **admin/***<votre\_mot\_de\_passe>*. Vous pouvez utiliser ce compte ou en ajouter d'autres. Vous pouvez également utiliser le compte utilisateur **platform\_admin**. Dans la mesure où cet utilisateur est un membre de toutes les partitions, la source de données associée est disponible dans toutes les partitions.

2. Utilisez Deployment Manager pour connecter le compte intégré **admin** au compte **asm\_admin** dans Marketing Platform.

<span id="page-16-0"></span>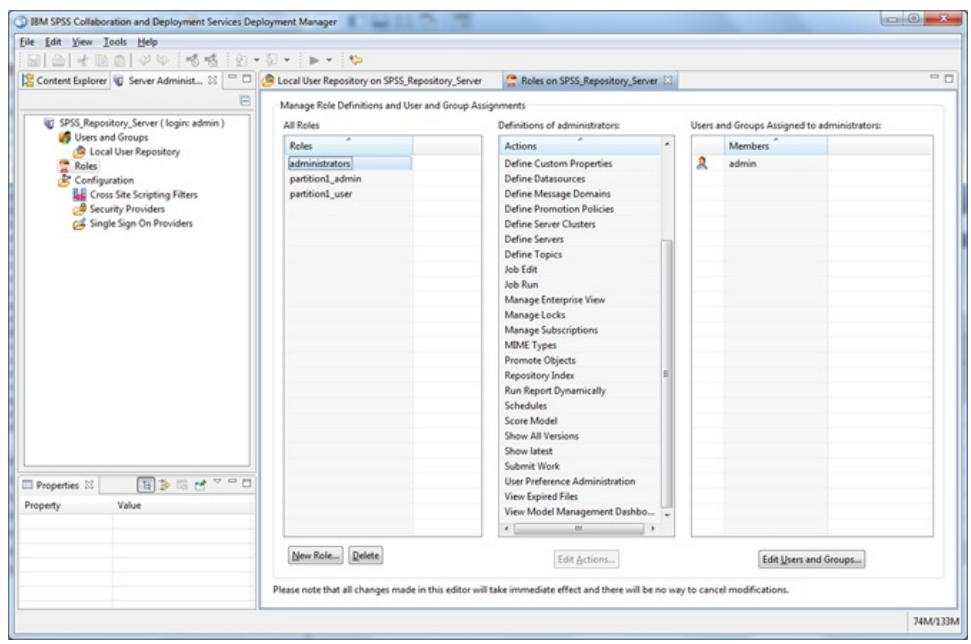

3. Dans Marketing Platform, créez ou identifiez un compte à configurer comme utilisateur système. Donnez à cet utilisateur système le rôle SPSSAdmin dans Marketing Platform en faisant de cet utilisateur un membre d'un groupe doté de ce rôle ou en lui affectant ce rôle de manière individuelle.

**Remarque :** Vous pouvez utiliser le compte utilisateur platform\_admin. Dans la mesure où cet utilisateur est un membre de toutes les partitions, la source de données associée est disponible dans toutes les partitions.

- 4. Dans Marketing Platform, dans la page des détails de l'utilisateur système, sélectionnez **Editer les sources de données** > **Nouveau**.
- 5. Renseignez les zones comme suit :
	- v **Source de données** : entrez un nom quelconque. Il est conseillé d'utiliser **SPSS\_MA\_ADMIN\_DS** car il s'agit de la valeur par défaut de la propriété **SPSS | Integration | SPSSCredentialDatasource**. La valeur de cette propriété doit être le nom de la source de données.
	- v **Connexion à la source de données** : entrez le nom de connexion IBM SPSS Modeler Advantage Enterprise Marketing Management Edition de l'utilisateur système.
	- v **Mot de passe pour la source de données** : entrez le mot de passe IBM SPSS Modeler Advantage Enterprise Marketing Management Edition de l'utilisateur système.
- 6. Configurez la source de données **SPSS\_CRED\_DS** sous **asm\_admin**. Utilisez les données de connexion de l'administrateur système (**asm\_admin**). Cette source de données est utilisée pour créer les données d'identification de l'utilisateur SPSS "à la volée".
- 7. Enregistrez vos changements.

# **Configuration de groupes d'utilisateurs**

Vous pouvez décider de créer deux groupes correspondant aux rôles SPSSadmin et SPSSuser. Alternativement, si les utilisateurs sont peu nombreux, vous pouvez leur affecter les rôles de manière individuelle sans créer de groupes.

## <span id="page-17-0"></span>**Pourquoi et quand exécuter cette tâche**

**Remarque :** S'il existe plusieurs partitions, vous devez effectuer cette tâche dans chacune des partitions pour lesquelles les utilisateurs requièrent une connexion unique.

Pour configurer des groupes d'utilisateurs, procédez comme suit :

## **Procédure**

- 1. Connectez-vous à IBM Marketing Software en tant qu'administrateur et accédez à la page **Paramètres** > **Groupes d'utilisateurs**.
- 2. Créez ou identifiez un ou plusieurs groupes d'utilisateurs de connexion unique IBM SPSS Modeler Advantage Enterprise Marketing Management Edition.
- 3. Affectez le ou les rôles appropriés à ce ou ces groupes.
- 4. Enregistrez vos changements.

## **Configuration d'utilisateurs avec des rôles spécifiques**

Vous devez configurer des utilisateurs dans l'intégration et les affecter à un groupe ou leur affecter un rôle. Si nécessaire, vous pouvez créer manuellement des données d'identification de source de données et modifier les mots de passe des utilisateurs.

## **Pourquoi et quand exécuter cette tâche**

IBM Marketing Software utilise la source de données SPSS\_CRED\_DS pour connecter les utilisateurs à IBM SPSS Modeler Advantage Enterprise Marketing Management Edition. Pour les utilisateurs qui possèdent déjà un compte, le système crée automatiquement un ID connexion et la source de données SPSS\_CRED\_DS la première fois qu'ils utilisent la connexion unique pour accéder à IBM SPSS Modeler Advantage Enterprise Marketing Management Edition. Il se peut que vous deviez créer manuellement des sources de données pour les utilisateurs qui possèdent déjà des comptes IBM SPSS Modeler Advantage Enterprise Marketing Management Edition.

Les utilisateurs aussi bien que les administrateurs peuvent changer le mot de passe défini dans la source de données de l'utilisateur. Si des utilisateurs possédant déjà un ID connexion modifient leur mot de passe dans IBM SPSS Modeler Advantage Enterprise Marketing Management Edition, ils doivent également modifier leur mot de passe Marketing Platform pour qu'il corresponde. A défaut, la tentative de connexion échoue avec une erreur d'authentification.

Si vous définissez un nouveau mot de passe dans la source de données de l'utilisateur dans Marketing Platform, les données d'identification IBM SPSS Modeler Advantage Enterprise Marketing Management Edition de l'utilisateur sont réinitialisées avec le mot de passe que vous indiquez.

**Remarque :** S'il existe plusieurs partitions, vous devez effectuer cette tâche dans chacune des partitions dans lesquelles des utilisateurs requièrent une connexion unique.

Pour configurer des utilisateurs avec des rôles spécifiques, procédez comme suit :

## **Procédure**

1. Accédez à la page **Paramètres** > **Utilisateurs**.

- <span id="page-18-0"></span>2. Créez ou identifiez les comptes utilisateur IBM Marketing Software des utilisateurs qui requièrent un accès par connexion unique à IBM SPSS Modeler Advantage Enterprise Marketing Management Edition.
- 3. Pour les utilisateurs qui possèdent déjà des comptes IBM SPSS Modeler Advantage Enterprise Marketing Management Edition, créez une source de données pour chaque utilisateur, en procédant comme suit :
	- a. Dans la page des détails de chaque utilisateur, cliquez sur **Editer les sources de données** > **Ajouter nouveau**.
	- b. Renseignez les zones.
		- v **Source de données** : entrez **SPSS\_CRED\_DS**, qui est le nom requis de la source de données pour tous les utilisateurs.
		- v **Connexion à la source de données** : entrez le nom de connexion IBM SPSS Modeler Advantage Enterprise Marketing Management Edition de l'utilisateur.
		- v **Mot de passe pour la source de données** : entrez le mot de passe IBM SPSS Modeler Advantage Enterprise Marketing Management Edition de l'utilisateur.
- 4. Pour affecter un rôle utilisateur aux utilisateurs de la connexion unique, effectuez l'une des étapes suivantes :
	- v Faites de chaque utilisateur un membre de l'un des groupes que vous avez créés pour la connexion unique.
	- v Pour chaque utilisateur, affectez les rôles SPSSuser ou SPSSadmin.
- 5. Enregistrez vos changements.

## **Configuration des propriétés**

Vous devez configurer les propriétés de connexion unique, de navigation et d'intégration pour terminer l'intégration d'IBM SPSS Modeler Advantage Enterprise Marketing Management Edition à IBM Campaign.

## **Pourquoi et quand exécuter cette tâche**

Pour terminer l'intégration, vous devez définir les propriétés suivantes :

- v Connexion unique :
	- **SPSS | integration** : les propriétés de cette catégorie permettent de configurer Marketing Platform pour la connexion unique avec IBM SPSS Modeler Advantage Marketing Edition.
	- **SPSS | integration | partitions | partition[n]** : les propriétés de cette catégorie permettent de configurer Marketing Platform pour la connexion unique avec IBM SPSS Modeler Advantage Marketing Edition.
- Navigation :
	- **SPSS | navigation** : les propriétés de cette catégorie affectent l'intégration d'IBM SPSS Modeler Advantage Marketing Edition à IBM Campaign. Ces propriétés définissent l'emplacement du serveur Decision Management et du serveur IBM SPSS Collaboration and Deployment Services.
- Intégration :
	- **Campaign | partitions | partition[n]** : les propriétés de cette catégorie affectent l'intégration d'IBM SPSS Modeler Advantage Marketing Edition pour la partition spécifiée dans IBM Campaign.

Les propriétés du noeud Intégration spécifient le nom du compte Marketing Platform dans lequel la source de données est configurée pour stocker les données d'identification des utilisateurs de la connexion unique. Pour chaque partition que vous souhaitez utiliser dans l'intégration, configurez les propriétés de la connexion unique. Les données de chaque partition sont distinctes et séparées des autres partitions. La vue, les opérations et les données d'un utilisateur d'une partition particulière ne sont disponibles que pour cette partition. Par exemple, un utilisateur de la partition 1 ne peut pas afficher, modifier ou utiliser les données de la partition 2.

La partition par défaut dans Marketing Platform s'intitule **partition1**. Une seule installation d'IBM SPSS Modeler Advantage Enterprise Marketing Management Edition est requise, même si elle est intégrée à une installation Marketing Platform possédant plusieurs partitions.

**Remarque :** Les partitions ne peuvent pas être supprimées. Toutefois, l'intégration d'une partition peut être désactivée.

Les propriétés de navigation de la configuration SPSS spécifient l'URL du serveur IBM SPSS Decision Management, ainsi que le serveur et le port du serveur IBM SPSS Collaboration and Deployment Services. Dans la plupart des cas, le serveur IBM SPSS Collaboration and Deployment Services et le port sont spécifiés dans l'URL du serveur SPSS Decision Management.

Vous devez également modifier les paramètres de configuration de chaque partition IBM Campaign dans laquelle vous souhaitez permettre l'intégration avec IBM SPSS Modeler Advantage Enterprise Marketing Management Edition.

**Remarque :** Vous trouverez des informations supplémentaires sur les propriétés de configuration dans le document *IBM Marketing Platform - Guide d'administration*.

Pour configurer les propriétés, procédez comme suit :

#### **Procédure**

- 1. Dans Marketing Platform, accédez à **Paramètres** > **Configuration**.
- 2. Définissez les propriétés **SPSS | Integration** :
	- a. Pour **Utilisateur de la plateforme pour le compte IBM SPSS**, entrez le nom de connexion associé au compte IBM SPSS Modeler Advantage Enterprise Marketing Management Edition que vous avez créé ou identifié dans la rubrique [«Configuration d'un utilisateur système et définition d'une source](#page-15-0) [de données», à la page 10.](#page-15-0)
	- b. Pour **Source de données du compte IBM SPSS**, entrez le nom de la source de données que vous avez créée pour l'utilisateur système dans [«Configuration d'un utilisateur système et définition d'une source de](#page-15-0) [données», à la page 10.](#page-15-0) Si vous avez utilisé **SPSS\_MA\_ADMIN\_DS** comme nom de source de données, vous pouvez conserver la valeur par défaut de cette propriété.
	- c. La propriété **Ce score concerne-t-il seulement l'intégration** n'est pas prise en charge. Conservez la valeur **False**.
- 3. Définissez la propriété **SPSS | Integration | partitions | partition[n]** :
	- a. Définissez **Activer IBM SPSS** sur **TRUE**.

**Remarque :** Pour chaque partition possédant des utilisateurs de connexion unique, vous devez utiliser **SPSS | Integration | partitions | partitionTemplate** pour créer la propriété de configuration **enableSPSS**. Le nom de la catégorie que vous créez à l'aide du modèle doit correspondre

exactement au nom de la partition Campaign correspondante. La partition 1 par défaut possède déjà la propriété de configuration **enableSPSS**, aussi n'avez-vous pas besoin du modèle pour la créer.

- <span id="page-20-0"></span>4. Définissez les propriétés **SPSS | Navigation** pour définir les URL appropriées :
	- a. Pour **Adresse URL d'IBM SPSS Decision Management Server**, configurez cette URL avec le nom de serveur ou l'adresse IP de serveur suivi du port sur lequel SPSS est hébergé sur le serveur. Ne modifiez pas **/DM**.
	- b. Pour **Serveur C&DS**, entrez le nom du serveur SPSS Collaboration and Deployment Services.
	- c. Pour **Port C&DS**, entrez le port sur lequel se trouve le serveur SPSS Collaboration and Deployment Services.
- 5. Pour chaque partition IBM Campaign où vous voulez activer l'intégration, définissez les propriétés **Campaign | partitions | partition[n] | server | spss** :
	- a. Pour **SharedDirectoryPathCampaign**, entrez le chemin d'accès que vous avez configuré pour accéder au répertoire utilisé pour transférer des données entre IBM Campaign et IBM SPSS Modeler Server, comme illustré dans IBM Campaign.
	- b. Pour **SharedDirectoryPathSPSS**, entrez le chemin d'accès au répertoire utilisé pour transférer des données entre IBM Campaign et IBM SPSS Modeler Server, comme illustré dans IBM SPSS Modeler Server. Il s'agit du répertoire partagé référencé par **SharedDirectoryPathCampaign**, mais il s'agit du chemin de répertoire local utilisé par IBM SPSS Modeler Server.

Par exemple, IBM Campaign peut être installé sur un serveur Windows avec **SharedDirectoryPathCampaign = Z:\SPSS\_Shared**, Z:\SPSS\_Shared représentant une unité réseau mappée. Dans le même temps, IBM SPSS Modeler Server est installé sur un serveur UNIX avec un montage vers ce répertoire défini comme suit : **SharedDirectoryPathSPSS = /share/CampaignFiles**.

- c. Pour **C&DS\_URL**, entrez l'URL du référentiel IBM SPSS Collaboration and Deployment Services.
- d. Pour **SPSS\_Integration\_Type**, sélectionnez **SPSS MA Marketing Edition**.

## **Que faire ensuite**

Redémarrez le serveur et vérifiez que l'intégration a abouti en sélectionnant **Analyse** > **SPSS** dans Marketing Platform ou Campaign.

# **Désactivation ou réactivation de l'intégration entre IBM Campaign et IBM SPSS Modeler Advantage Enterprise Marketing Management Edition**

Bien qu'il soit possible de désactiver l'intégration entre IBM Campaign et IBM SPSS Modeler Advantage Enterprise Marketing Management Edition, cette action est déconseillée. Les tâches de désactivation et de réactivation peuvent uniquement être effectuées par les utilisateurs dotés de droits de sécurité administrative.

## **Désactivation de l'intégration**

Si vous désactivez l'intégration, vous ne pouvez plus accéder à IBM SPSS Modeler Advantage Enterprise Marketing Management Edition à partir d'IBM Marketing Software. Les fenêtres des processus Modèle SPSS et Scoring SPSS n'apparaissent plus dans la palette des diagrammes dans IBM Campaign. Bien que les fenêtres

des processus Modèle SPSS et Scoring SPSS continuent d'apparaître dans les diagrammes existants, des erreurs surviennent si vous tentez de les ouvrir ou d'exécuter des diagrammes.

Pour désactiver l'intégration, sélectionnez **Paramètres > Configuration** puis affectez la valeur "false" à la propriété **SPSS | Integration | partitions | partition[n] | Enable IBM SPSS**.

## **Réactivation de l'intégration**

Si vous n'avez pas installé le produit IBM SPSS Modeler Advantage Enterprise Marketing Management Edition, vous pouvez réactiver l'intégration en sélectionnant **Paramètres > Configuration** puis en affectant la valeur "false" à la propriété **SPSS | Integration | partitions | partition[n] | Enable IBM SPSS**.

# <span id="page-22-0"></span>**Chapitre 3. Génération et évaluation des modèles**

Quand IBM Campaign et IBM SPSS Modeler Advantage Enterprise Marketing Management Edition sont intégrés, vous pouvez utiliser les processus Modèle SPSS et Scoring SPSS dans un diagramme IBM Campaign. Vous pouvez utiliser les processus Modèle SPSS et Scoring SPSS pour ouvrir IBM SPSS Modeler Advantage Enterprise Marketing Management Edition afin de voir et configurer les options de modélisation et d'évaluation.

## **Pourquoi et quand exécuter cette tâche**

**Remarque :** Les zones de processus Modèle SPSS et Scoring SPSS apparaissent dans la palette des diagrammes IBM Campaign uniquement si l'intégration IBM SPSS Modeler Advantage Enterprise Marketing Management Edition est activée.

Cette rubrique décrit comment utiliser les processus Modèle SPSS et Scoring SPSS dans un diagramme IBM Campaign. Les informations supplémentaires sont décrites dans les documents suivants :

- v Les diagrammes, les sessions et les campagnes sont détaillés dans le document *IBM Campaign - Guide d'utilisation*.
- v La modélisation et l'évaluation sont détaillées dans le document *IBM SPSS Modeler Advantage - Guide d'utilisation*.

## **Procédure**

Le tableau suivant décrit comment créer et évaluer un modèle dans IBM Campaign et IBM SPSS Modeler Advantage Enterprise Marketing Management Edition.

| Tâche                                                       | Description                                                                                                    | Documentation                                                                                           |
|-------------------------------------------------------------|----------------------------------------------------------------------------------------------------|----------------------------------------------------------------------------------------------------|
| 1. Utilisez IBM Campaign pour<br>concevoir votre diagramme. | Par exemple, commencez par un processus<br>Sélectionner. Ajoutez un processus Modèle SPSS<br>en aval et connectez le processus en amont pour<br>fournir les entrées requises.                                                                                                    | Cette tâche est décrite dans<br>la rubrique «Création ou<br>régénération d'un modèle», à<br>la page 29. |
| 2. Configurez le processus Modèle<br>SPSS.                  | 1. Créez un modèle prédictif ou utilisez un flux<br>de modélisation existant.<br>2. Sélectionnez les zones cible et les zones<br>candidates à prendre en compte pour la<br>modélisation.<br>3. Enregistrez vos modifications puis fermez la<br>fenêtre du processus Modèle SPSS. | Cette tâche est décrite dans<br>la rubrique «Création ou<br>régénération d'un modèle», à<br>la page 29. |
| 3. Enregistrez et exécutez le<br>diagramme.                 | Vérifiez que la génération du modèle se passe<br>sans incident.                                                                                                    | Cette tâche est décrite dans<br>la rubrique «Création ou<br>régénération d'un modèle», à<br>la page 29. |
| 4. Evaluez le modèle.                                       | Vous pouvez générer des rapports de<br>performances de modèle pour évaluer la qualité<br>des prévisions d'un modèle.                                                                                                    | Cette tâche est décrite dans<br>la rubrique «Evaluation de<br>modèle», à la page 31.                    |

*Tableau 3. Création et évaluation de modèles*

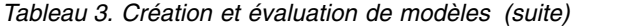

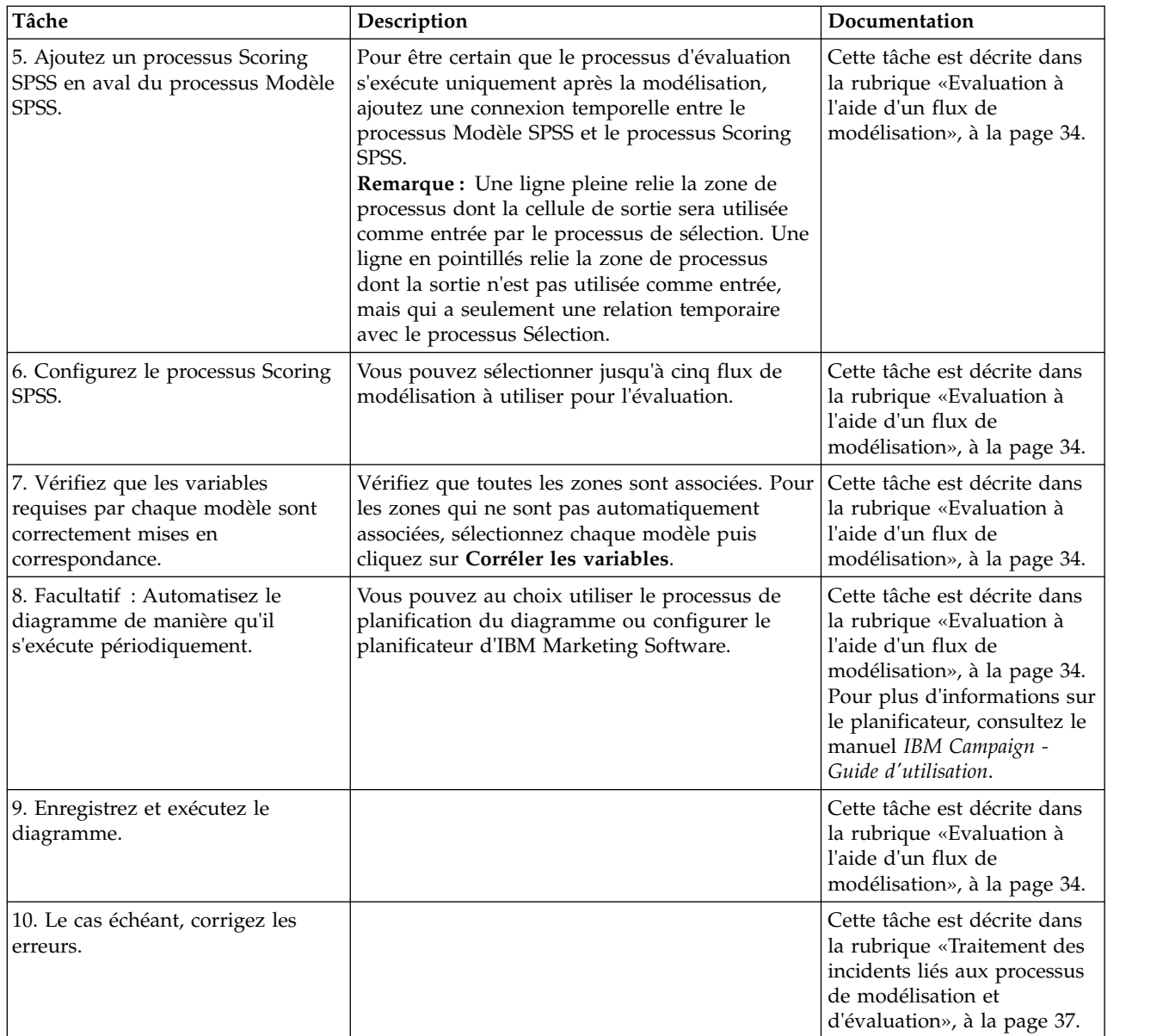

## **Diagramme d'un processus d'évaluation périodique**

Dans l'exemple qui suit, le diagramme commence avec un processus Planifier qui exécute le diagramme chaque mois. Il est connecté à un processus Sélectionner qui génère une liste d'ID client à partir de vos données marketing. Ces ID sont ensuite envoyés à un processus Scoring SPSS qui les évalue avec un modèle. Pour finir, les résultats du processus Scoring SPSS sont transmis à un processus Instantané qui les écrit dans une table de base de données où ils pourront être exploités dans des campagnes marketing.

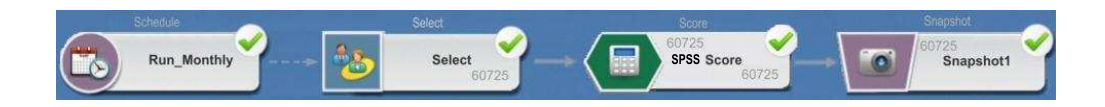

## <span id="page-24-0"></span>**A propos de la connexion unique**

La connexion unique permet aux utilisateurs d'accéder à IBM SPSS Modeler Advantage Enterprise Marketing Management Edition à partir de Marketing Platform ou d'un diagramme IBM Campaign. Pour utiliser la fonction de connexion unique, vous devez posséder un identifiant de connexion et un mot de passe pour Marketing Platform avec le rôle SPSSuser ou SPSSadmin.

Les administrateurs système configurent les utilisateurs à la fois dans IBM SPSS Modeler Advantage Enterprise Marketing Management Edition et IBM Campaign, via Marketing Platform. Les mots de passe des utilisateurs qui possèdent déjà un identifiant de connexion à IBM SPSS Modeler Advantage Enterprise Marketing Management Edition sont réinitialisés au cours de ce processus de configuration. L'administrateur système peut communiquer les nouveaux mots de passe aux utilisateurs. Les utilisateurs peuvent ensuite changer leur mot de passe IBM SPSS Modeler Advantage Enterprise Marketing Management Edition en modifiant leurs données d'identification SPSS\_CRED\_DS dans leur profil utilisateur Marketing Platform.

Les utilisateurs n'ont pas besoin de leur mot de passe IBM SPSS Modeler Advantage Enterprise Marketing Management Edition s'ils accèdent à IBM SPSS Modeler Advantage Enterprise Marketing Management Edition uniquement via Marketing Platform ou IBM Campaign.

**Remarque :** Vous pouvez partager un ID connexion IBM SPSS Modeler Advantage Enterprise Marketing Management Edition avec d'autres utilisateurs IBM Campaign. Adressez-vous à votre administrateur pour comprendre comment les utilisateurs ont été configurés dans votre intégration.

## **Accès à IBM SPSS Modeler Advantage Enterprise Marketing Management Edition**

Vous pouvez accéder à IBM SPSS Modeler Advantage Enterprise Marketing Management Edition de différentes manières :

- v Dans Marketing Platform, sélectionnez **Analyses** > **SPSS** pour ouvrir une fenêtre IBM SPSS Modeler Advantage Enterprise Marketing Management Edition. Si vous ne voyez pas cette option, adressez-vous à votre administrateur.
- v Dans IBM Campaign, créez un diagramme et ajoutez une zone de processus Modèle SPSS ou Scoring SPSS. Cliquez deux fois sur cette zone, puis sélectionnez **Ouvrir une session Modeler Advantage** pour ouvrir une fenêtre IBM SPSS Modeler Advantage Enterprise Marketing Management Edition.

## **Déconnexion, puis connexion à IBM SPSS Modeler Advantage Enterprise Marketing Management Edition**

Vous devez vous déconnecter de la fenêtre de navigateur d'IBM SPSS Modeler Advantage Enterprise Marketing Management Edition. Ne quittez pas l'application en fermant la fenêtre de navigateur. Vous êtes toujours connecté à IBM Campaign.

Une fois que vous vous êtes déconnecté de la fenêtre IBM SPSS Modeler Advantage Enterprise Marketing Management Edition, le message Application exited est affiché avec un bouton **Re-enter**. Pour vous reconnecter à IBM SPSS Modeler Advantage Enterprise Marketing Management Edition, cliquez sur **Re-enter** et entrez vos ID utilisateur et mot de passe IBM SPSS Modeler Advantage Enterprise Marketing Management Edition pour afficher la page d'accueil de

<span id="page-25-0"></span>Decision Management. Si vous ne connaissez pas votre ID connexion IBM SPSS Modeler Advantage Enterprise Marketing Management Edition, vous pouvez vous reconnecter à IBM SPSS Modeler Advantage Enterprise Marketing Management Edition à partir de la suite IBM Marketing Software.

## **Modification des rôles**

Si votre rôle dans Marketing Platform passe d'utilisateur à administrateur, vos autorisations ne sont pas affectées dans IBM SPSS Modeler Advantage Enterprise Marketing Management Edition. En cas de modification de votre rôle dans IBM SPSS Modeler Advantage Enterprise Marketing Management Edition, votre administrateur doit effectuer l'une des tâches suivantes :

- v modifier les autorisations dont vous disposez dans IBM SPSS Modeler Advantage Enterprise Marketing Management Edition via IBM SPSS Collaboration and Deployment Services ou
- v créer un nouvel identifiant de connexion et un nouveau mot de passe d'accès à IBM SPSS Modeler Advantage Enterprise Marketing Management Edition pour vous. L'administrateur doit également désactiver ou changer le mot de passe de votre ancien compte IBM SPSS Modeler Advantage Enterprise Marketing Management Edition pour empêcher son utilisation.

## **Modification de votre mot de passe sur Marketing Platform**

Les utilisateurs peuvent modifier leurs mots de passe d'intégration dans Marketing Platform dans leur source de données SPSS\_CRED\_DS.

## **Avant de commencer**

Vous devez connaître le mot de passe correspondant à votre nom de connexion IBM SPSS Modeler Advantage Enterprise Marketing Management Edition. Si vous ne connaissez pas ce mot de passe, demandez à votre administrateur de le réinitialiser.

## **Pourquoi et quand exécuter cette tâche**

Pour modifier votre mot de passe d'intégration, procédez comme suit :

## **Procédure**

- 1. Connectez-vous à Marketing Platform.
- 2. Sélectionnez **Paramètres > Utilisateur**.
- 3. Dans le panneau de gauche, cliquez sur votre nom de l'utilisateur.
- 4. Dans le panneau de droite, cliquez sur **Editer les sources de données**.
- 5. Pour la source de données SPSS\_CRED\_DS, entrez votre nouveau mot de passe dans les zones **Mot de passe pour la source de données** et **Confirmation du mot de passe**.
- 6. Cliquez sur **Enregistrer les modifications.**

## **Types de modèles**

IBM SPSS Modeler Advantage Enterprise Marketing Management Edition prend en charge quatre types de modèle. Toutefois, les modèles prédictifs sont le seul type de modèle que vous pouvez créer lorsque vous utilisez le processus Modèle SPSS dans un diagramme IBM Campaign. Bien qu'IBM Campaign limite les types de modèles que vous pouvez créer dans la zone de processus Modèle SPSS, vous

pouvez utiliser n'importe lequel des quatre types de modèle pour effectuer une évaluation dans la zone de processus Scoring SPSS.

Le tableau suivant décrit les quatre types de modèle :

*Tableau 4. Types de modèles d'IBM SPSS Modeler Advantage Enterprise Marketing Management Edition*

| Type de<br>modèle   | Description                                                                                                    | Restrictions                                                                                                    |
|---------------------|----------------------------------------------------------------------------------------------------|----------------------------------------------------------------------------------------------------|
| Prédictif           | Génère un modèle pour prévoir la cible qui<br>vous intéresse.<br>Par exemple, transformez une perte en<br>profit en ciblant les meilleurs clients<br>disponibles pour votre prochaine<br>campagne.                                                                                                    | Type de modèle par défaut que vous créez à partir<br>d'une zone de processus Modèle SPSS. La zone Cible<br>doit contenir du texte ou des valeurs numériques<br>pour le modèle à prévoir.                                                                                                    |
| Règle<br>préventive | Génère de manière interactive un modèle<br>qui identifie les segments qui montrent une<br>probabilité supérieure ou inférieure par<br>rapport à un résultat spécifique.<br>Utilisez un modèle de règle prédictive afin<br>de créer des règles pour segmenter les<br>données client. Vous pouvez utiliser la<br>fonction de recherche de règle pour<br>rechercher automatiquement les segments<br>contenant des concentrations élevées ou<br>faibles de la valeur TRUE pour la zone<br>cible que vous avez choisie. Par exemple,<br>recherchez des clients qui ont répondu<br>positivement à votre campagne puis<br>identifiez les segments avec une forte<br>probabilité de réponse. | Il est impossible de créer ou d'utiliser ce type de<br>modèle dans un processus Modèle SPSS mais vous<br>pouvez l'utiliser dans un processus Scoring SPSS.<br>Pour générer un modèle de type Règle préventive,<br>vous devez créer et générer le flux de modélisation<br>avec l'interface utilisateur d'IBM SPSS Modeler<br>Advantage Enterprise Marketing Management<br>Edition.<br>Ne prend en charge que les cibles catégorielles.                                                                                                    |
| Mise en cluster     | Créez un modèle qui classe les<br>enregistrements par groupes avec des<br>caractéristiques similaires.<br>Par exemple, vous pouvez segmenter les<br>clients en fonction des caractéristiques<br>démographiques ou des comportements<br>d'achat.                                                                                                    | Pour générer un modèle de type Mise en cluster,<br>vous devez démarrer IBM SPSS Modeler Advantage<br>Enterprise Marketing Management Edition à partir<br>de la zone de processus Modèle SPSS. Ensuite,<br>remplacez le type de modèle par Mise en cluster puis<br>sauvegardez le flux de modélisation. La zone Cible<br>spécifiée dans la zone de processus Modèle SPSS est<br>utilisée comme zone Evaluation. La zone Evaluation<br>et les autres options de mise en cluster sont décrites<br>dans le document IBM SPSS Modeler Advantage -<br>Guide d'utilisation. |
| Association         | Génère un modèle qui prévoit les éléments<br>qui sont le plus susceptibles d'apparaître<br>ensemble et prévoit l'intensité de la relation<br>entre ces éléments.<br>Par exemple, identifiez le prochain achat le<br>plus probable d'un client en fonction des<br>articles du panier actuel.                                                                                                    | Pour générer un modèle de type Association, vous<br>devez démarrer IBM SPSS Modeler Advantage<br>Enterprise Marketing Management Edition à partir<br>de la zone de processus Modèle SPSS. Ensuite,<br>remplacez le type de modèle par Association puis<br>sauvegardez le flux de modélisation. La zone Cible<br>de la zone de processus Modèle SPSS doit spécifier la<br>zone qui spécifie le contenu. La zone Contenu et les<br>autres options d'association sont décrites dans le<br>document IBM SPSS Modeler Advantage - Guide<br>d'utilisation.                 |

## <span id="page-27-0"></span>**Modèles de règle prédictive**

Le type de modèle Règle préventive n'est pas pris en charge dans les processus Modèle SPSS contenus dans un diagramme IBM Campaign. Si vous ouvrez IBM SPSS Modeler Advantage Enterprise Marketing Management Edition à partir d'une fenêtre de processus Modèle IBM Campaign SPSS, vous ne pouvez pas créer de modèle Règle préventive ou le substituer à un autre type de modèle.

Si vous remplacez le type de modèle du flux de modélisation par une règle prédictive, la zone de processus Modèle SPSS affiche une erreur et n'est pas configurée. Toutefois, vous pouvez exécuter manuellement des modèles Règle préventive via l'interface IBM SPSS Modeler Advantage Enterprise Marketing Management Edition et les générer en mode interactif.

Vous pouvez sélectionner des modèles Règle préventive pour exécuter des évaluations dans les fenêtres de processus Scoring SPSS.

## **Corrélation automatique des zones**

Lorsque vous utilisez un flux de modélisation existant, les zones sont automatiquement associées lorsque vous configurez les zones de processus Modèle SPSS et Scoring SPSS. Le processus de corrélation automatique détecte la première occurrence exacte d'un nom de zone à partir des tables mappées puis relie cette zone à la zone appropriée du flux de modélisation.

Les zones de processus Modèle SPSS et Scoring SPSS effectuent toutes deux une corrélation automatique des zones de cellule aux zones du flux de modélisation. Cela peut générer des problèmes lorsqu'une zone n'est pas associée car IBM Campaign et IBM SPSS Modeler Advantage Enterprise Marketing Management Edition utilisent des mécanismes différents pour interpréter les types de zone.

Par exemple :

Dans IBM Campaign, une zone de cellule qui contient des nombres dans des chaînes (par exemple, 1512 et 100) est de type chaîne. Dans IBM SPSS Modeler Advantage Enterprise Marketing Management Edition, ces données sont considérées comme numériques. Dans ce cas, la corrélation automatique échoue et vous devez associer les zones manuellement dans la zone de processus Modèle SPSS ou Scoring SPSS.

Les sections qui suivent décrivent les situations dans lesquelles les zones du flux de modélisation sont associées automatiquement.

## **Exécution d'un diagramme**

Les zones du flux de modélisation sont associées automatiquement lorsque vous exécutez un diagramme dans lequel le flux de modélisation contient des zones non associées. Il se peut que des zones ne soient pas associées dans une zone de processus Modèle SPSS ou Scoring SPSS configurée si vous avez modifié le flux de modélisation après avoir sauvegardé la configuration dans la zone de processus Modèle SPSS. Par exemple, si vous ajoutez des zones candidates dans une zone de processus Scoring SPSS, ces zones ne sont pas associées dans le flux de modélisation.

v Si le modèle est régénéré, les nouvelles zones qui ne sont pas associées dans la zone de processus Modèle SPSS le sont automatiquement.

v Si le modèle est évalué, les nouvelles zones qui ne sont pas associées dans la zone de processus Scoring SPSS le sont automatiquement.

Le diagramme s'exécute si la corrélation réussit. Si la corrélation échoue, l'exécution échoue de même et vous devez corréler manuellement les zones avant de relancer le processus.

Si vous n'avez modifié aucune zone, les zones ne sont pas associées automatiquement. Cette action empêche le remplacement des correspondances que vous avez fournies.

Dans l'exemple suivant, vous avez configuré le processus Scoring SPSS en établissant une correspondance entre les variables du diagramme IBM Campaign et celles du flux de modélisation. Donc, A correspond à A, B1 (que vous avez remplacé manuellement) correspond à B, et C correspond à C.

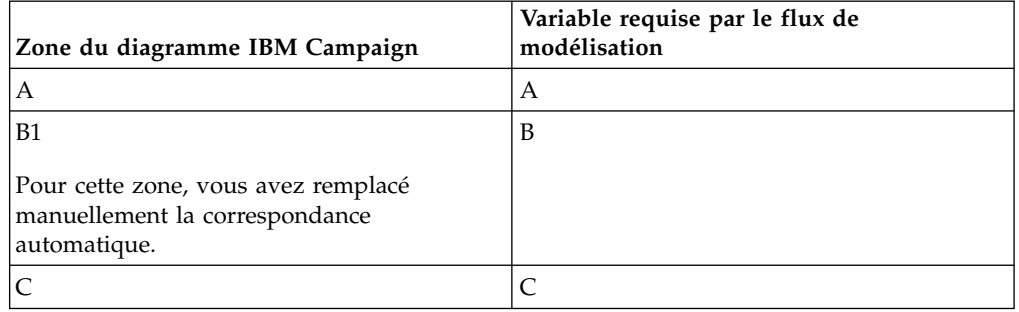

Si le flux de modélisation est modifié et demande désormais les variables A, B et D, les correspondances précédentes sont conservées et seule la nouvelle variable D est automatiquement corrélée. Donc, A correspond toujours à A, B1 correspond à B et la nouvelle variable D correspond à D.

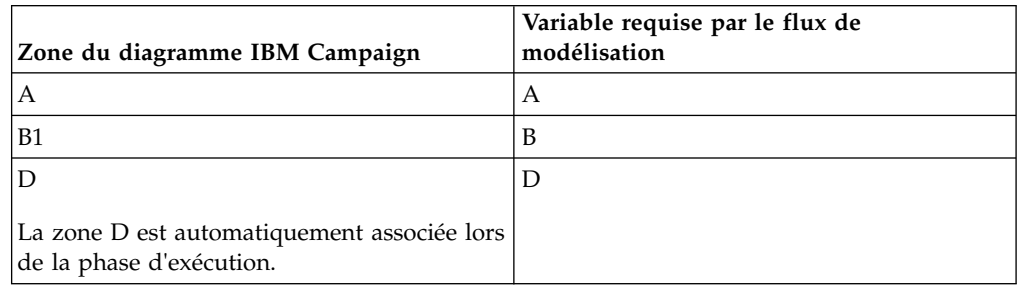

## **Ouverture de la zone de processus Modèle SPSS ou Scoring SPSS dans le mode édition de diagramme**

Les zones du flux de modélisation sont automatiquement associées lorsque vous sélectionnez un flux de modélisation dans le processus Modèle SPSS avec l'option **Utiliser le flux de modélisation existant**.

Quand vous ouvrez un processus Modèle SPSS ou Scoring SPSS, IBM Campaign récupère des métadonnées sur les flux de modélisation configurés à partir d'IBM SPSS Modeler Advantage Enterprise Marketing Management Edition :

v En cas de non concordance de certaines zones du flux de modélisation, un message d'avertissement apparaît.

- <span id="page-29-0"></span>v Toutes les corrélations que vous avez configurées dans les zones existantes du flux de modélisation sont conservées.
- Toutes les zones supprimées sont supprimées des correspondances.
- v Pour les nouvelles zones, vous pouvez utiliser le bouton **Correspondance** pour corréler automatiquement ces zones, ou utiliser le bouton **Ajouter** pour les corréler manuellement.

## **Modification de zones dans une session IBM SPSS Modeler Advantage**

Les zones du flux de modélisation sont automatiquement associées lorsque vous sélectionnez un flux de modélisation dans la zone de processus Scoring SPSS.

Lorsque vous modifiez des zones d'un flux de modélisation dans IBM SPSS Modeler Advantage, IBM Campaign ne possède pas d'informations sur la session ou sur les modification effectuées.

- v Quand vous cliquez sur **OK** dans la boîte de dialogue de configuration du processus Modèle SPSS ou Scoring SPSS, la configuration définie dans la zone de processus est sauvegardée. Toutefois, IBM Campaign n'obtient pas les métadonnées les plus récentes du flux de modélisation. Si des zones obligatoires ont changé depuis la dernière ouverture de la fenêtre de configuration, cliquez sur **OK**. Ensuite, rouvrez la zone de processus pour mettre à jour ces zones dans le flux de modélisation.
- Quand vous ouvrez la fenêtre du processus Modèle SPSS ou Scoring SPSS, IBM Campaign récupère la dernière configuration du flux de modélisation. Toutes les zones modifiées sont automatiquement associées, comme décrit dans "Ouverture de la zone de processus Modèle SPSS ou Scoring SPSS dans le mode édition de diagramme".
- Quand vous exécutez la zone de processus Modèle SPSS ou Scoring SPSS, IBM Campaign récupère la dernière configuration du flux de modélisation. Les zones sont associées automatiquement, comme décrit dans "Exécution d'un diagramme".

## **Prérequis de la génération et de l'évaluation des modèles**

Assurez-vous que les prérequis sont remplis avant de générer et d'évaluer des modèles dans IBM Campaign.

## **Flux de modélisation**

Dans IBM SPSS Modeler Advantage Enterprise Marketing Management Edition, la configuration et les métadonnées de la modélisation sont stockées dans des fichiers de flux propriétaires, appelés flux de modélisation.

Lorsque vous configurez une nouvelle zone de processus Modèle SPSS dans un diagramme IBM Campaign, vous pouvez créer un flux de modélisation ou en utiliser un existant.

Pour le processus Scoring SPSS, vous pouvez utiliser des flux de modélisation existants créés dans IBM SPSS Modeler Advantage Enterprise Marketing Management Edition.

Les flux de modélisation doivent satisfaire les exigences suivantes :

- v Le flux de modélisation inclut SPSS\_AudID comme zone de clé numérique. Cette zone est créée automatiquement pour tous les flux de modélisation créés via une zone de processus Modèle SPSS. Si vous créez manuellement un flux de modélisation, vous devez vous assurer que votre source de données contient une zone numérique SPSS\_AudID qui identifie individuellement chaque élément de l'ensemble de données. Pour l'évaluation, la zone de clé SPSS\_AudID doit être sélectionnée en tant que résultat d'évaluation.
- v Le flux de modélisation utilise un noeud de source de données unique.
- v Les métadonnées de déploiement indiquent quelle branche correspond à la branche d'actualisation du modèle.
- v Le noeud de modélisation sélectionné est un noeud de modélisation automatisé ou un noeud de liste de décision.
- v Un noeud Type est présent pour définir la zone cible.

Vous pouvez télécharger des flux de modélisation en accédant au référentiel IBM SPSS Collaboration and Deployment Services. Le processus de téléchargement est décrit dans le document *IBM SPSS Collaboration and Deployment Services - Guide d'utilisation*.

#### **Zones de données**

IBM Campaign transmet les zones de données utilisateur à IBM SPSS Modeler Advantage Enterprise Marketing Management Edition via des fichiers de données .csv. Ces fichiers de données sont enregistrés dans un dossier partagé pour la modélisation et l'évaluation.

Les données peuvent contenir des zones numériques, de texte et de date. Toutefois, IBM SPSS Modeler Advantage Enterprise Marketing Management Edition ne comprend que les zones de date au format numérique. Si vos données de modélisation incluent des dates, vous devez les convertir en valeurs numériques avant de les transmettre à IBM SPSS Modeler Advantage Enterprise Marketing Management Edition. Vous pouvez utiliser la macro système Date () d'IBM Campaign pour convertir les dates en format Julien.

## **Fichiers de données factices**

Si vous créez un flux de modélisation dans la zone de processus Modèle SPSS, IBM Campaign génère les données factices en fonction des types des zones candidates spécifiées dans la zone de processus Modèle SPSS. Le fichier de données factice est stocké dans le dossier partagé commun et utilisé pour créer un flux. L'objet du fichier factice consiste à transmettre les noms de zone et les types de données à IBM SPSS Modeler Advantage Enterprise Marketing Management Edition de sorte qu'IBM SPSS Modeler Advantage Enterprise Marketing Management Edition puisse comprendre les types de zone dans le flux de modélisation.

Si vous ouvrez le flux de modélisation dans IBM SPSS Modeler Advantage Enterprise Marketing Management Edition avant d'exécuter la zone de processus Modèle SPSS ou Scoring SPSS, seules des données fictives sont disponibles pour la zone de processus Scoring SPSS. Vous devez exécuter les processus qui fournissent les données de la cellule source ainsi que le processus Modèle SPSS pour apporter des données réelles dans les présentations ou les aperçus de données dans IBM SPSS Modeler Advantage Enterprise Marketing Management Edition.

Le fichier factice ne peut pas être utilisé pour générer le flux de modélisation. Les véritables données de la modélisation ne sont transmises que lorsque la zone de

<span id="page-31-0"></span>processus Modèle SPSS est exécutée dans le diagramme IBM Campaign.

#### **Exécutions de test**

Les exécutions de test n'exigent pas que les processus préalables se soient déroulés correctement, mais elles peuvent générer des résultats non significatifs. Pour le mode test, seules des données utilisateur partielles sont fournies pour tester la fonction diagramme. En dehors de cela, une exécution en mode test de la zone de processus Modèle SPSS ou Scoring SPSS est identique à une exécution en mode production. Les deux types d'exécution régénèrent le modèle sur la base des dernières données d'IBM Campaign.

# **Conversion d'un diagramme IBM Campaign existant à partir d'IBM PredictiveInsight**

Pour les diagrammes IBM Campaign qui utilisaient IBM PredictiveInsight pour la modélisation ou l'évaluation, vous devez remplacer manuellement les zones de processus Modèle et Scoring existantes.

#### **Pourquoi et quand exécuter cette tâche**

**Remarque :** Les diagrammes contenant des zones de processus Modèle et Scoring existantes ne seront pas exécutés. Vous devez remplacer les zones de processus existantes par les zones de processus Modèle SPSS et Scoring SPSS.

Pour convertir un diagramme IBM Campaign d'IBM PredictiveInsight en IBM SPSS Modeler Advantage Enterprise Marketing Management Edition, procédez comme suit :

#### **Procédure**

- 1. Dans IBM Campaign, ouvrez le diagramme.
- 2. Ouvre l'une des zones de processus Modèle ou Scoring existantes et enregistrez les informations que vous souhaitez utiliser dans les nouvelles zones de processus.
- 3. Supprimez les zones de processus Modèle SPSS présents et ajoutez les nouveaux processus Modèle SPSS au diagramme. Cette tâche est décrite dans la rubrique [«Création ou régénération d'un](#page-34-0) [modèle», à la page 29.](#page-34-0)
- 4. Supprimez les zones de processus Scoring SPSS présents et ajoutez les nouveaux processus Scoring SPSS au diagramme.

Cette tâche est décrite dans la rubrique [«Evaluation à l'aide d'un flux de](#page-39-0) [modélisation», à la page 34.](#page-39-0)

5. Exécutez le diagramme en mode test pour vérifier qu'il produit bien la sortie de votre choix.

## **Sélection de versions de flux de modélisation autres que LATEST**

Plusieurs versions d'un flux de modélisation peuvent être sauvegardées dans le référentiel IBM SPSS Collaboration and Deployment Services. Quand vous sélectionnez un flux de modélisation dans le référentiel, vous obtenez toujours la version libellée LATEST.

## <span id="page-32-0"></span>**Pourquoi et quand exécuter cette tâche**

IBM SPSS Modeler Advantage Enterprise Marketing Management Edition applique automatiquement le libellé LATEST à la dernière version enregistrée d'un flux de modélisation.

Pour utiliser une autre version du flux de modélisation que la version LATEST, procédez comme suit :

#### **Procédure**

1. Ouvrez la version que vous souhaitez utiliser dans IBM SPSS Modeler Advantage Enterprise Marketing Management Edition.

**Remarque :** Vous pouvez développer la liste pour afficher les versions disponibles et en sélectionner une.

- 2. Sélectionnez **Enregistrer sous** pour copier le modèle dans un nouveau fichier de flux de modélisation. Cette version est alors libellée LATEST à son tour.
- 3. Dans la fenêtre du processus Modèle SPSS ou Scoring SPSS, cliquez sur **Utiliser un flux de modélisation existant** puis sélectionnez le nouveau flux de modélisation.

## **Processus Modèle SPSS**

IBM Campaign exécute la zone de processus Modèle SPSS dans le cadre d'un diagramme. Vous pouvez exécuter le diagramme manuellement à l'aide des commandes de diagramme ou automatiser le flux à l'aide de la zone de processus Planifier dans le diagramme. Le modèle est généré avec les données extraites du diagramme IBM Campaign.

Le processus Modèle SPSS doit être correctement configuré et désigner un flux de modélisation stocké dans le référentiel IBM SPSS Collaboration and Deployment Services. Les zones de processus qui fournissent les entrées à la zone de processus Modèle SPSS doivent avoir été exécutées sans incident pour que les données puissent être générées correctement lors de l'exécution en production.

La suppression d'une zone de processus Modèle SPSS ne supprime aucun des flux de modélisation qu'elle a créés. IBM Campaign supprime les fichiers créés sur le système de fichiers partagé lors de la suppression de la zone de processus Modèle SPSS du diagramme. Pour supprimer des flux de modélisation, supprimez-les dans IBM SPSS Modeler Advantage Enterprise Marketing Management Edition via IBM SPSS Collaboration and Deployment Services.

Les étapes suivantes décrivent le processus Modèle SPSS :

- 1. Au moment de l'exécution du processus Modèle SPSS, IBM Campaign crée un fichier de données en plaçant les données des zones sélectionnées dans la cellule en entrée.
- 2. IBM Campaign appelle IBM SPSS Modeler Advantage Enterprise Marketing Management Edition pour générer un modèle qui utilise le flux de modélisation stocké dans le référentiel IBM SPSS Collaboration and Deployment Services et le fichier de données créé à l'étape 1. Le fichier d'entrée se substitue à toute source de données configurée dans le flux de modélisation. Si vous générez le modèle manuellement via l'interface IBM SPSS Modeler Advantage Enterprise Marketing Management Edition, toute source de données configurée dans le flux de modélisation est utilisée pour générer le modèle, quelque soit cette source de données.

<span id="page-33-0"></span>3. IBM SPSS Modeler Advantage Enterprise Marketing Management Edition génère le modèle puis sauvegarde un fichier libellé LATEST dans le référentiel IBM SPSS Collaboration and Deployment Services.

Si le modèle est régénéré parce que des variables d'une source de données d'entrée ont été ajoutées ou supprimées, la configuration de la modélisation est préservée. Si la configuration est valide, le modèle est généré et sauvegardé dans le référentiel en tant que dernière version. Si la configuration est incorrecte, un message d'erreur s'affiche (par exemple, variable cible manquante).

4. Si IBM SPSS Modeler Advantage Enterprise Marketing Management Edition renvoie un message de réussite, la zone de processus Modèle SPSS affiche une coche verte.

Si IBM SPSS Modeler Advantage Enterprise Marketing Management Edition renvoie un message d'échec, la zone de processus Modèle SPSS affiche un X rouge.

5. La source de données est mise à jour pour désigner les données IBM Campaign utilisées pour générer le modèle. Le contenu du flux de modélisation stocké dans le référentiel est mis à jour avec une nouvelle version du modèle.

## **Pratiques recommandées pour créer ou régénérer un modèle**

Cette rubrique décrit les pratiques recommandées pour créer ou régénérer des modèles dans IBM Campaign.

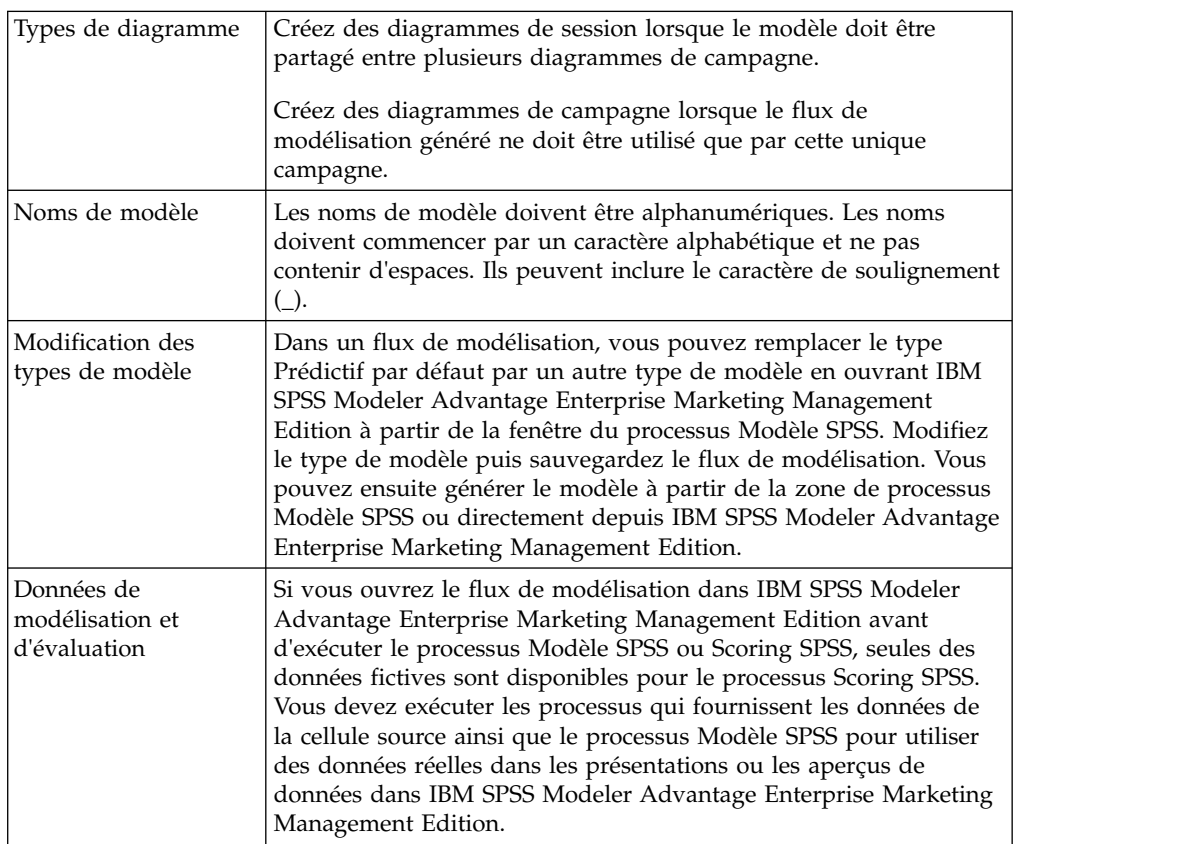

Le tableau ci-après décrit les pratiques recommandées à utiliser lorsque vous créez ou générez des modèles SPSS dans IBM Campaign.

<span id="page-34-0"></span>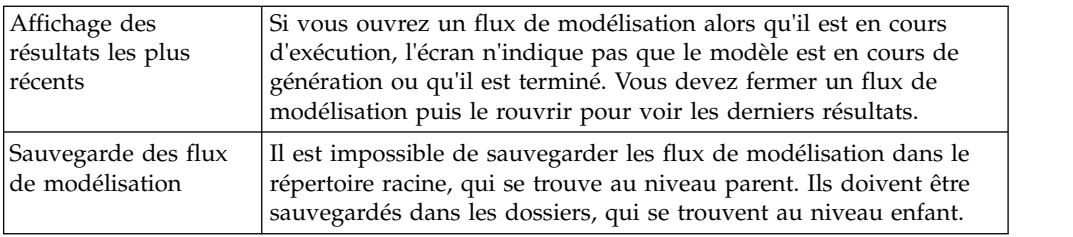

# **Création ou régénération d'un modèle**

Pour régénérer un modèle, vous pouvez utiliser un flux de modélisation existant ou ajouter un processus Modèle SPSS à un diagramme IBM Campaign afin de créer un nouveau flux de modélisation. Cela fait, vous pouvez visualiser et configurer les options de génération du modèle dans IBM SPSS Modeler Advantage Enterprise Marketing Management Edition. Ces paramètres sont utilisés pour la génération du modèle au cours de l'exécution d'un flux de processus automatisé IBM Campaign.

## **Avant de commencer**

Si vous utilisez un flux de modélisation existant, il doit s'agir d'un fichier .str pouvant être chargé dans IBM SPSS Modeler Advantage Enterprise Marketing Management Edition. Les prérequis à respecter pour utiliser un flux de modélisation créé dans IBM SPSS Modeler Advantage Enterprise Marketing Management Edition sont décrits dans la rubrique "Partage de flux" du document *IBM SPSS Modeler Advantage - Guide d'utilisation*. En outre, le flux de modélisation doit contenir une zone de clé numérique nommée SPSS\_AudID.

## **Pourquoi et quand exécuter cette tâche**

Pour configurer un processus de modélisation, procédez comme suit :

## **Procédure**

- 1. Dans IBM Campaign, ouvrez un diagramme en mode édition.
- 2. Faites glisser les zones de processus de la palette vers l'espace de travail du diagramme. Reliez-les comme vous le faites habituellement pour sélectionner un ensemble de membres d'audience. Par exemple, utilisez les zones de processus Sélectionner, Segmenter et Fusionner.
- 3. Faites glisser le processus Modèle SPSS depuis la palette vers l'espace de travail du diagramme.
- 4. Connectez un processus à la zone de processus Modèle SPSS. Le résultat du processus en amont du processus Modèle SPSS fournit les données d'entrée au processus Modèle SPSS. Si vous connectez une zone de processus Sélectionner à la zone de processus Modèle SPSS, le processus Sélectionner fournit les membres d'audience à utiliser pour générer le modèle.
- 5. Double-cliquez sur le processus Modèle SPSS dans l'espace de travail du diagramme.

La boîte de dialogue Configuration du processus Modèle SPSS apparaît.

- 6. Sélectionnez la source de données d'entrée, à savoir la cellule en entrée.
- 7. Indiquez si vous souhaitez créer un flux de modélisation ou régénérer un modèle dans un flux de modélisation existant.

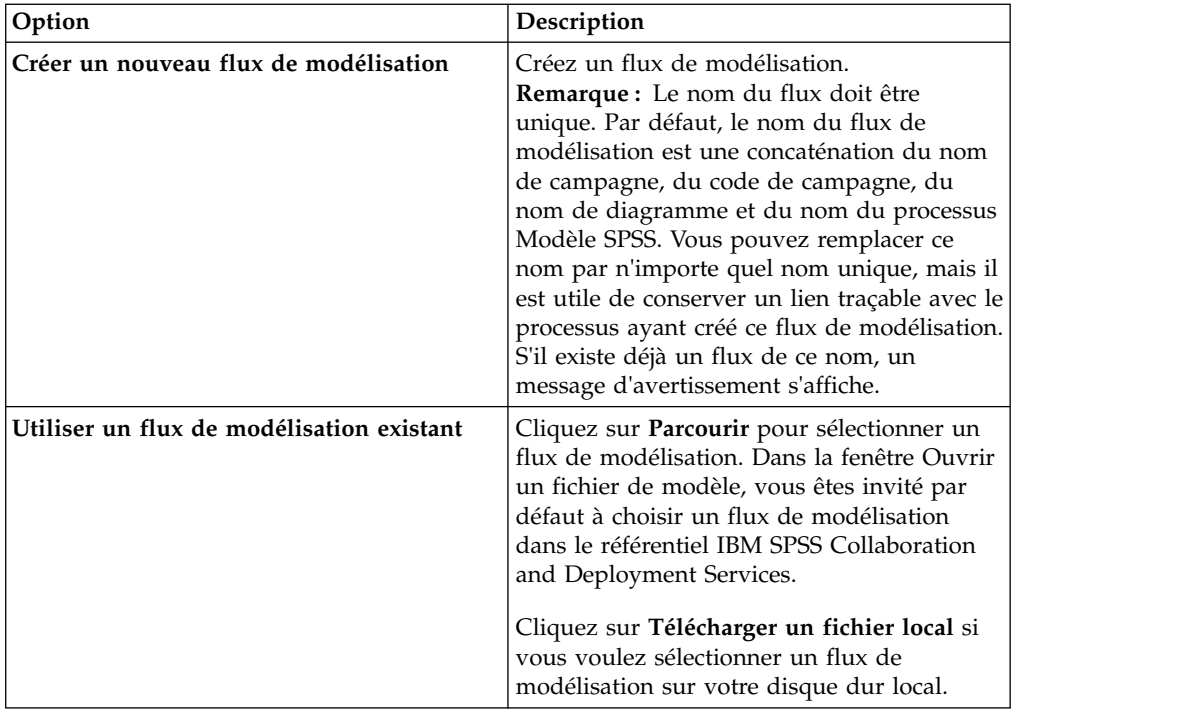

- 8. Selon le type du modèle, sélectionnez ce que vous essayez de prévoir dans la zone **Cible**.
	- v Pour un modèle prédictif, utilisez la zone **Cible**.
	- v Pour un modèle d'association, utilisez la zone **Contenu**.
	- v Pour un modèle de cluster, utilisez la zone **Evaluation en cluster**.
- 9. Indiquez les variables à prendre en compte pour la modélisation.
	- Lorsque vous générez un modèle, vous pouvez sélectionner n'importe laquelle des zones Candidat, qui sont basées sur les mappages de tables disponibles dans le diagramme.
	- v Si vous utilisez un flux existant, la colonne **Zone de flux** est remplie de manière automatique. Les boutons **Correspondance**, **Haut** et **Bas** n'apparaissent pas si les zones de flux sont vides.
- 10. Facultatif : Pour changer les options de génération de modèle par défaut, cliquez sur **Ouvrir une session Modeler Advantage**.

IBM SPSS Modeler Advantage Enterprise Marketing Management Edition s'ouvre dans une nouvelle fenêtre. L'onglet Modélisation apparaît. Le flux de modélisation peut être partiellement ou complètement configuré et prêt à générer un modèle, mais aucun modèle n'a été généré pour le moment.

Le processus Modèle SPSS est à présent configuré de manière à utiliser un flux de modélisation existant, à savoir, celui que vous venez de créer. IBM Campaign communique la variable cible par défaut ainsi que l'ID et la clé d'audience, puis crée un fichier de données d'entrée factice pour générer le modèle.

a. Sélectionnez le type de modélisation.

Vérifiez que le type Modèle prédictif par défaut est sélectionné.

b. Facultatif : Dans l'onglet Modélisation, sélectionnez les valeurs requises pour ce processus de modélisation.

- <span id="page-36-0"></span>v Paramètres spécifiques au modèle : par exemple, pourcentage de données à utiliser pour l'ensemble d'apprentissage par rapport à l'ensemble de test
- Paramètres de génération : activation ou désactivation du nettoyage automatique des données

**Remarque :** Vérifiez que la zone de clé numérique SPSS\_AudID est incluse.

c. Facultatif : Cliquez sur l'onglet **Données** et vérifiez la configuration des données.

Si vous créez un flux de modélisation à partir du processus Modèle SPSS, l'onglet Données est configuré avec les données du diagramme. Si vous utilisez un flux de modélisation existant, l'onglet Données est configuré avec les données du flux de modélisation. Vous pouvez modifier les sources de données et utiliser toutes les fonctions, telles que la création de nouvelles variables. Toutes les modifications de source de données ne sont prises en compte que pour la session en cours ; elles sont remplacées en cas d'exécution du processus Modèle SPSS.

d. Facultatif : Cliquez sur **Générer le modèle** après avoir configuré les paramètres.

Vous ne pouvez générer le modèle que si des données sont disponibles sur le serveur SPSS Modeler, par exemple, comme si la zone de processus Modèle SPSS avait été exécutée précédemment.

e. Sauvegardez vos modifications et quittez IBM SPSS Modeler Advantage Enterprise Marketing Management Edition pour revenir à la boîte de dialogue Configuration du processus Modèle SPSS.

Le flux de modélisation stocké a été sauvegardé dans le référentiel IBM SPSS Collaboration and Deployment Services.

11. Cliquez sur **OK** pour sauvegarder et fermer la boîte de dialogue Configuration du processus Modèle SPSS.

IBM Campaign vérifie si les paramètres sont valides et si un modèle peut être généré.

- v Si les paramètres sont valides, le processus Modèle SPSS affiche le statut configuré.
- v Si les paramètre sont incorrects, le processus Modèle SPSS affiche le statut non configuré.

## **Evaluation de modèle**

Vous pouvez générer des rapports de performances de modèle pour évaluer la qualité des prévisions d'un modèle une fois que ce dernier a été généré.

## **Avant de commencer**

Générez le modèle manuellement avec l'interface utilisateur d'IBM SPSS Modeler Advantage Enterprise Marketing Management Edition ou exécutez le processus Modèle SPSS avec des données de production. Vérifiez ensuite que le flux de modélisation contient un modèle correctement généré.

## **Pourquoi et quand exécuter cette tâche**

Utilisez l'option **Evaluer** pour générer des graphiques, tels que des graphiques d'analyse des données de modélisation et des données du modèle, qui sont disponibles après une génération de modèle.

<span id="page-37-0"></span>Pour générer des diagrammes et des graphiques d'évaluation pour le modèle, procédez comme suit :

#### **Procédure**

- 1. Sélectionnez le modèle à évaluer, à l'aide de l'une des options suivantes :
	- Dans votre diagramme IBM Campaign, double-cliquez sur le processus Modèle SPSS pour ouvrir la boîte de dialogue Configuration du processus Modèle SPSS. La zone de processus Modèle SPSS doit contenir une marque de contrôle verte.
	- v Cliquez sur **Ouvrir une session Modeler Advantage** pour démarrer IBM SPSS Modeler Advantage Enterprise Marketing Management Edition dans une nouvelle fenêtre. L'onglet Modèle affiché concerne le flux de modélisation associé au processus Modèle SPSS.

Le numéro de version du modèle généré doit refléter le numéro de version attendu par IBM Campaign lors de la dernière exécution du processus Modèle SPSS. Si le numéro de version ne correspond pas, IBM Campaign affiche un message d'avertissement indiquant que le modèle contenu dans le flux n'est peut-être pas le dernier modèle généré avec IBM Campaign.

- v Dans IBM SPSS Modeler Advantage, cliquez sur **Ouvrir** puis sélectionnez un flux de modélisation contenant un modèle généré.
- 2. Cliquez sur **Evaluer** pour générer les diagrammes du modèle.

**Remarque :** Si vous modifiez des paramètres de modèle, vous pouvez régénérer le modèle à partir de la session IBM SPSS Modeler Advantage ou en exécutant le flux de processus dans le diagramme IBM Campaign.

- 3. Examinez les diagrammes d'évaluation.
- 4. Fermez la fenêtre du rapport lorsque vous avez terminé.
- 5. Quittez IBM SPSS Modeler Advantage Enterprise Marketing Management Edition.

## **Processus Scoring SPSS**

IBM Campaign exécute la zone de processus Scoring SPSS dans le cadre d'un diagramme. Les personnes à évaluer ainsi que leurs données proviennent de la cellule source définie dans la zone de processus Scoring SPSS.

La zone de processus Scoring SPSS doit être correctement configurée et désigner au moins un flux de modélisation stocké dans le référentiel IBM SPSS Collaboration and Deployment Services.

Le processus Scoring SPSS peut effectuer des évaluations en utilisant jusqu'à cinq modèles différents exécutés sur la même cellule en entrée. Vous pouvez utiliser plusieurs modèles pour comparer la probabilité des réponses en fonction de différentes offres (un modèle par offre). Par exemple, évaluez un modèle pour générer la probabilité de réponse et un autre modèle pour prévoir l'ampleur du montant d'achat.

Si vous supprimez une zone de processus Scoring SPSS, IBM Campaign nettoie les fichiers associés du dossier partagé et du dossier partition/<partition n>/tmp.

## **Erreurs de longueur de fichier**

Si le message indiquant que la longueur de fichier délimitée dépasse la longueur maximale autorisée apparaît souvent lorsque vous exécutez la zone de processus Scoring SPSS, vous pouvez augmenter la valeur du paramètre de configuration.

- 1. Dans la configuration IBM Campaign, accédez à Affinium|Campaign|partitions|partition1|server|internal.
- 2. Remplacez la valeur de **numRowsReadToParseDelimitedFile** par un nombre supérieur à la valeur par défaut (100).

Cette valeur dépend du nombre total d'enregistrements à traiter dans la zone de processus Scoring SPSS. Pour toute valeur de cette propriété de configuration, la moitié des enregistrements sont traités depuis le haut du fichier de sortie de l'évaluation, qui est reçu d'IBM SPSS Modeler Advantage Enterprise Marketing Management Edition. L'autre moitié des enregistrements est traitée depuis la fin du fichier pour déterminer la largeur de zone maximale de toutes les zones.

Si vous affectez à ce paramètre de configuration une valeur élevée, vous pouvez traiter davantage d'enregistrements pour une identification précise de la largeur de zone maximale de toutes les zones.

Si vous affectez à ce paramètre de configuration la valeur 0, l'intégralité du fichier est analysé pour déterminer précisément la largeur de toutes les zones. Cette action résout l'erreur mais augmente la durée d'exécution du processus Scoring SPSS si le fichier est de grande taille.

Les étapes suivantes décrivent le processus Scoring SPSS :

- 1. Quand le processus Scoring SPSS s'exécute, IBM Campaign spécifie les informations suivantes :
	- Le flux de modélisation stocké dans le référentiel IBM SPSS Collaboration and Deployment Services
	- v Le chemin du fichier d'entrée des données à évaluer et le chemin du fichier de sortie des résultats
	- v Les résultats de l'évaluation, par exemple, d'une zone de processus d'instantané
- 2. IBM Campaign crée un fichier d'entrée pour les membres de l'audience à évaluer. Ce fichier contient les zones ou les variables nécessaires aux modèles.
- 3. Le processus Scoring SPSS s'exécute. Les résultats sont stockés dans un fichier dans un répertoire partagé sur le serveur. IBM Campaign récupère automatiquement les zones évaluées et les communique aux processus en aval en tant que zones dérivées permanentes.
- 4. Les processus en aval peuvent utiliser les résultats des évaluations pour exécuter des sous-requêtes ou des segmentations sur les données ou pour prendre une image instantanée des valeurs de l'évaluation.

**Remarque :** Si les résultats de l'évaluation utilisés par les processus en aval ne sont pas disponibles à partir du processus Scoring SPSS, les processus en aval échouent. Cet incident peut se produire, par exemple, si la configuration de l'évaluation a été modifiée dans le flux de modélisation et que des résultats différents ont été générés.

## <span id="page-39-0"></span>**Evaluation à l'aide d'un flux de modélisation**

Dans un diagramme IBM Campaign, ouvrez une fenêtre de processus Scoring SPSS pour configurer les paramètres d'évaluation. Ces paramètres sont utilisés pour évaluer les membres d'une audience au cours de l'exécution d'un flux de processus automatisé IBM Campaign.

## **Pourquoi et quand exécuter cette tâche**

Vous pouvez modifier les options d'évaluation définies dans un flux de modélisation existant. Par exemple, vous pouvez souhaiter effectuer un instantané des valeurs qui ont été utilisées pour générer l'évaluation, comme le solde du compte au moment où l'évaluation a été calculée. Ces zones peuvent être utilisées pour la personnalisation, par exemple, pour l'envoi du message "Merci pour votre dépôt de 500 \$."

**Remarque :** La propriété de configuration **Campaign | partitions | partition[n] | server | internal | numRowsReadToParseDelimitedFile** est utilisée par le processus Scoring lors de l'importation d'un fichier de sortie de score à partir d'IBM SPSS Modeler Advantage Enterprise Marketing Management Edition. Cette propriété détermine le nombre de lignes d'entrée à examiner pour déterminer les types de données et les longueurs de zone. Pour plus d'informations, voir *IBM Campaign - Guide d'administration*.

Pour une évaluation à l'aide d'un flux de modélisation, procédez comme suit :

## **Procédure**

- 1. Dans IBM Campaign, ouvrez un diagramme en mode édition.
- 2. Faites glisser les zones de processus de la palette vers l'espace de travail du diagramme. Reliez-les comme vous le faites habituellement pour sélectionner un ensemble de membres d'audience. Par exemple, utilisez les zones de processus Sélectionner, Segmenter et Fusionner.
- 3. Faites glisser le processus Scoring SPSS depuis la palette vers l'espace de travail du diagramme.
- 4. Reliez le processus qui contient les membres de l'audience à évaluer à la zone de processus Scoring SPSS.

**Remarque :** Si certains des flux de modélisation dans le processus Scoring SPSS sont créés dans le même diagramme, reliez ces processus Modèle SPSS au processus Scoring SPSS. Créez des connexions temporelles pour garantir que l'évaluation ne démarre pas avant la régénération du modèle. Vous ne pouvez pas utiliser la connexion temporelles si le modèle n'a pas encore été généré. Pour créer la connexion temporelle, faites glisser l'une des flèches d'angle de la fenêtre du processus Modèle SPSS sur la fenêtre du processus Scoring SPSS.

5. Double-cliquez sur le processus Scoring SPSS dans l'espace de travail du diagramme.

La boîte de dialogue Configuration du processus Scoring SPSS apparaît.

- 6. Sélectionnez la cellule source contenant les membres de l'audience à évaluer.
- 7. Sélectionnez le nombre de modèles à utiliser pour l'évaluation.
- 8. Configurez chaque modèle en effectuant les étapes suivantes :
	- a. Choisissez le flux de modélisation en sélectionnant un fichier dans le référentiel ou en téléchargeant un flux de modélisation depuis votre disque

<span id="page-40-0"></span>dur local. Après avoir sélectionné un flux de modélisation valide, les résultats de l'évaluation s'affichent dans la colonne **Nom de zone de l'évaluation**.

**Remarque :** Vous ne pouvez pas configurer le processus Scoring SPSS si le modèle n'a pas été généré.

b. Facultatif : Dans la colonne Paramètre pour, remplacez le nom de modèle par défaut par un nom plus significatif. Les résultats de l'évaluation en aval sont identifiés sous ce nom de modèle.

Par exemple, vous pouvez nommer les zones de sortie \$XS-Response et \$XSC-Response pour le résultat d'évaluation et la valeur de confiance associée. Le nom de modèle est FreeShippingOffer. Les sorties d'évaluation disponibles en aval à partir du processus Scoring SPSS sont nommées FreeShippingOffer.\$XS-Response, pour l'évaluation du modèle d'envoi gratuit et FreeShippingOffer.\$XSC-Response, pour la valeur de confiance associée.

c. Facultatif : sélectionnez une ligne du flux de modélisation et cliquez sur **Noms des variables de correspondance** pour vérifier et corréler toutes les zones qui ne correspondent pas correctement.

**Remarque :** Par défaut, les variables sont automatiquement associées par nom. Vérifiez que les correspondances sont correctes et corrigez toutes les correspondances erronées manuellement. La corrélation automatique est décrite dans la rubrique [«Corrélation automatique des zones», à la page 22.](#page-27-0)

d. Facultatif : cliquez sur **Ouvrir une session Modeler Advantage** pour configurer les options d'évaluation.

IBM SPSS Modeler Advantage Enterprise Marketing Management Edition s'ouvre dans une nouvelle fenêtre. Vous pouvez modifier les résultats d'évaluation par défaut (ou toute autre option d'évaluation) et sauvegarder le flux de modélisation.

9. Cliquez sur **OK** pour sauvegarder et fermer la boîte de dialogue Configuration du processus Scoring SPSS.

Si IBM Campaign détecte que le processus Scoring SPSS n'est pas totalement configuré, la fenêtre de processus Scoring SPSS affiche le statut non configuré avec un message d'erreur.

- 10. Facultatif : Automatisez l'organigramme de manière qu'il s'exécute périodiquement. Vous pouvez au choix utiliser le processus de planification du diagramme ou configurer le planificateur d'IBM Marketing Software. Le planificateur est décrit dans le document *IBM Campaign - Guide d'utilisation*.
- 11. Enregistrez le diagramme. Vous pouvez à présent exécuter le diagramme en mode test pour vérifier qu'il renvoie les résultats escomptés.

## **Automatisation de la génération et de l'évaluation des modèles**

Vous pouvez automatiser la génération et l'évaluation des modèles en utilisant la zone de processus Planifier dans les diagrammes IBM Campaign ou en utilisant le Planificateur d'IBM Marketing Software. Le Planificateur fonctionne uniquement sur le diagramme complet.

## **Pourquoi et quand exécuter cette tâche**

Vous pouvez implémenter la génération et l'évaluation automatiques des modèles dans deux diagrammes séparés qui s'exécuteront à des fréquences différentes. Par exemple, vous pouvez souhaiter que l'évaluation s'effectue une fois par semaine et que la régénération des modèles se fasse une fois par mois.

Si les deux processus se trouvent dans le même diagramme, vérifiez que la modélisation se termine sans incident avant que l'évaluation ne commence. Vous pouvez créer une connexion temporelle entre le processus Modèle SPSS et le processus Scoring SPSS, qui est représenté par une ligne en pointillés dans le diagramme.

**Remarque :** La tâche suivante fournit un exemple de la façon dont le graphique peut être configuré. Vous pouvez utiliser un processus Sélectionner, pour sélectionner l'audience, ou utiliser un processus Echantillonner ou Segmenter afin de choisir une partie de l'audience à utiliser pour générer le modèle.

Pour automatiser la génération et l'évaluation des modèles, procédez comme suit :

## **Procédure**

- 1. Dans IBM Campaign, ouvrez un diagramme en mode édition.
- 2. Pour automatiser la génération des modèles, faites glisser les processus suivants depuis la palette vers l'espace de travail du diagramme et connectez-les dans l'ordre suivant :
	- a. Planifier : connectez-vous à toutes les zones de processus de niveau supérieur qui doivent démarrer au début de l'exécution du diagramme.
	- b. Sélectionner et d'autres zones de processus si nécessaire
	- c. Modèle SPSS
- 3. Pour automatiser l'évaluation par lots, faites glisser les processus suivants depuis la palette vers l'espace de travail du diagramme et connectez-les dans l'ordre suivant :
	- a. Planifier : connectez-vous à toutes les zones de processus de niveau supérieur qui doivent démarrer au début de l'exécution du diagramme.
	- b. Sélectionner et d'autres zones de processus si nécessaire
	- c. Scoring SPSS
	- d. Instantané : le processus Instantané écrit les scores dans une table de base de données ou un fichier à plat utilisable par d'autres diagrammes et processus.
- 4. Pour créer un seul diagramme qui automatise la génération et l'évaluation, faites glisser les zones de processus suivantes de la palette vers l'espace de travail et connectez-les dans l'ordre suivant :

**Remarque :** Connectez la zone de processus Planifier à toutes les zones de processus de niveau supérieur qui doivent démarrer au début de l'exécution du diagramme.

- a. Planifier à Sélectionner
- b. Sélectionner à Modèle SPSS
- c. Sélectionner à Scoring SPSS

Ajoutez une connexion temporelle de la zone de processus Modèle SPSS à la zone de processus ScoringSPSS.

<span id="page-42-0"></span>**Remarque :** Si le modèle n'est pas encore généré, vous ne pouvez pas sélectionner le flux de modélisation dans la fenêtre du processus Scoring SPSS.

d. Scoring SPSS à Instantané

Le processus Instantané écrit les scores dans une table de base de données.

**Remarque :** Les éléments a et b comportent une branche et les éléments c et d comportent une deuxième branche dans un même diagramme.

- 5. Configurez les processus.
- 6. Enregistrez le diagramme.
- 7. Testez les processus définis dans le diagramme.

# **Traitement des incidents liés aux processus de modélisation et d'évaluation**

Vous devez déterminer la cause d'un échec et corriger les paramètres afin que le modèle puisse être régénéré avant d'être évalué.

## **Pourquoi et quand exécuter cette tâche**

Quand l'exécution d'un diagramme échoue, IBM Campaign affiche l'état d'erreur avec des messages d'erreur. Si un processus Modèle SPSS ou Scoring SPSS échoue pendant son exécution, il affiche un symbole X rouge. Selon la nature de l'erreur, vous devrez corriger l'incident dans la zone du processus du diagramme ou dans le flux de modélisation. Certains incidents peuvent demander de changer les paramètres de configuration.

Pour résoudre les problèmes liés au processus de modélisation ou d'évaluation, procédez comme suit :

#### **Procédure**

1. Dans le diagramme IBM Campaign, placez le curseur sur la zone de processus marquée d'un X rouge pour visualiser l'erreur.

**Remarque :** Ces informations figurent également dans les fichiers journaux du diagramme. Dans IBM Campaign, assurez-vous que le niveau de journalisation défini est **ALL**.

- 2. Ouvrez la boîte de dialogue Configuration du processus Modèle SPSS ou Configuration du processus Scoring SPSS.
- 3. Si le problème concerne le flux de modélisation, cliquez sur **Ouvrir une session Modeler Advantage**.

**Remarque :** Dans la fenêtre de processus Scoring SPSS, vous pouvez ouvrir plusieurs sessions, une par flux de modélisation. Chaque flux de modélisation s'ouvre dans une fenêtre séparée.

L'onglet Modèle affiché concerne le flux de modélisation associé au processus Modèle SPSS. L'onglet Score affiché concerne le flux de modélisation associé au processus Scoring SPSS. L'onglet Données apparaît si aucun modèle n'a été généré. Selon la nature du problème, un message d'erreur peut apparaître, sauf si vous relancez la modélisation ou l'évaluation pendant la session IBM SPSS Modeler Advantage.

a. Examinez les paramètres et modifiez-les selon la nature de l'erreur.

- <span id="page-43-0"></span>b. Cliquez sur **Générer le modèle** ou sur **Score**. Vous pouvez également cliquer sur **Evaluer** ou sur **Tester**.
- c. Enregistrez le flux de modélisation.
- 4. Fermez la boîte de dialogue de configuration de processus et revenez au diagramme IBM Campaign.

IBM Campaign détermine si un flux de modélisation est prêt à s'exécuter et affiche la fenêtre de processus Modèle SPSS ou Scoring SPSS avec la mention configuré ou non configuré.

# **Exemple de campagne qui utilise les processus Modèle SPSS et Scoring SPSS**

Les spécialistes du marketing d'ABC Bank souhaitent promouvoir des comptes d'épargne à leurs clients en leur offrant des taux d'intérêt spéciaux élevés. Ils ont réalisé une campagne marketing sur 1000 clients. Les résultats de cette campagne se sont avérés médiocres car peu de clients ont accepté l'offre. Maintenant, les spécialistes du marketing souhaitent cibler 1000 clients supplémentaires. Pour obtenir de meilleurs résultats, ils souhaitent analyser les réponses de la campagne précédente pour identifier les clients ayant une probabilité plus forte d'accepter l'offre.

#### **Exécution d'une campagne marketing pour promouvoir un nouveau compte d'épargne**

Le concepteur de la campagne peut créer cette campagne en effectuant les étapes suivantes :

- 1. Dans IBM Campaign, ouvrez un diagramme en mode édition pour créer un modèle qui analyse les données des réponses précédentes.
- 2. Faites glisser une zone de processus Sélectionner vers l'espace de travail du diagramme. Configurez-la pour sélectionner toutes les données client et les transmettre à la zone de processus Modèle SPSS.
- 3. Faites glisser une zone de processus Modèle SPSS vers l'espace de travail du diagramme. Configurez-la pour qu'elle utilise le type de compte, le solde du compte, le solde annuel moyen du compte, le montant de la dernière transaction et le salaire pour créer le modèle.

L'exemple ci-après illustre les détails du diagramme de modélisation.

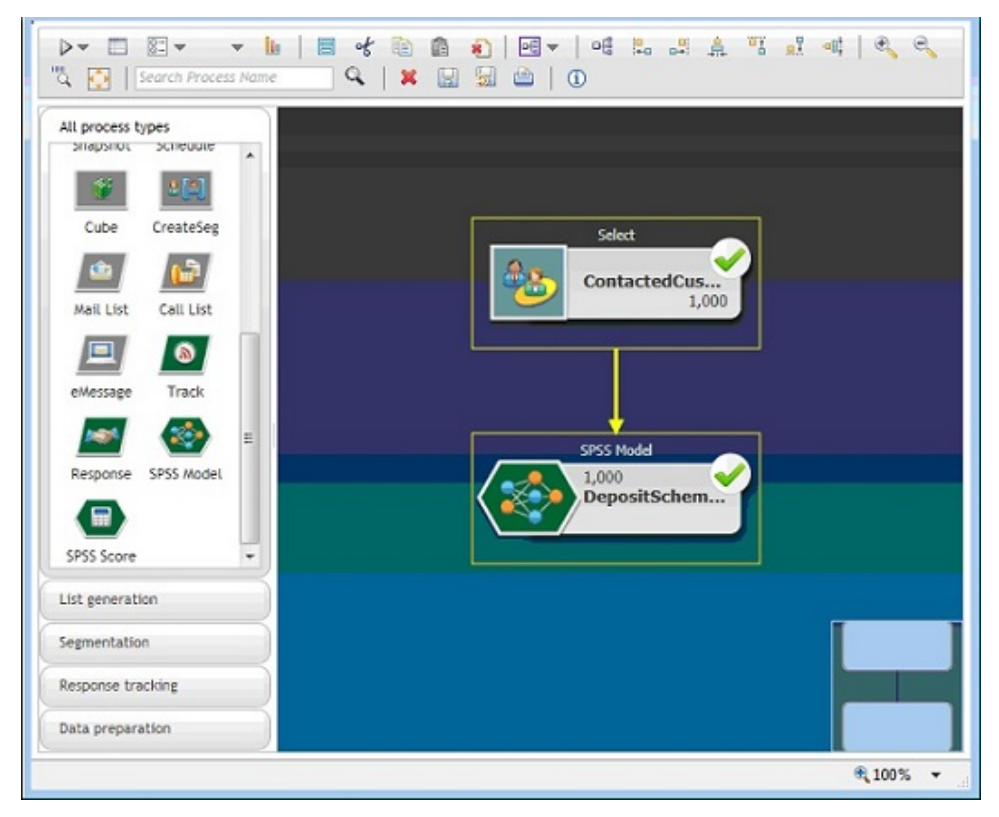

4. Exécutez le diagramme.

Le modèle prédictif est créé par IBM SPSS Modeler Advantage Enterprise Marketing Management Edition et repose sur les données fournies par IBM Campaign. Ce modèle aide le spécialiste du marketing à prévoir le comportement des autres clients.

L'exemple ci-après illustre le modèle créé dans IBM SPSS Modeler Advantage Enterprise Marketing Management Edition.

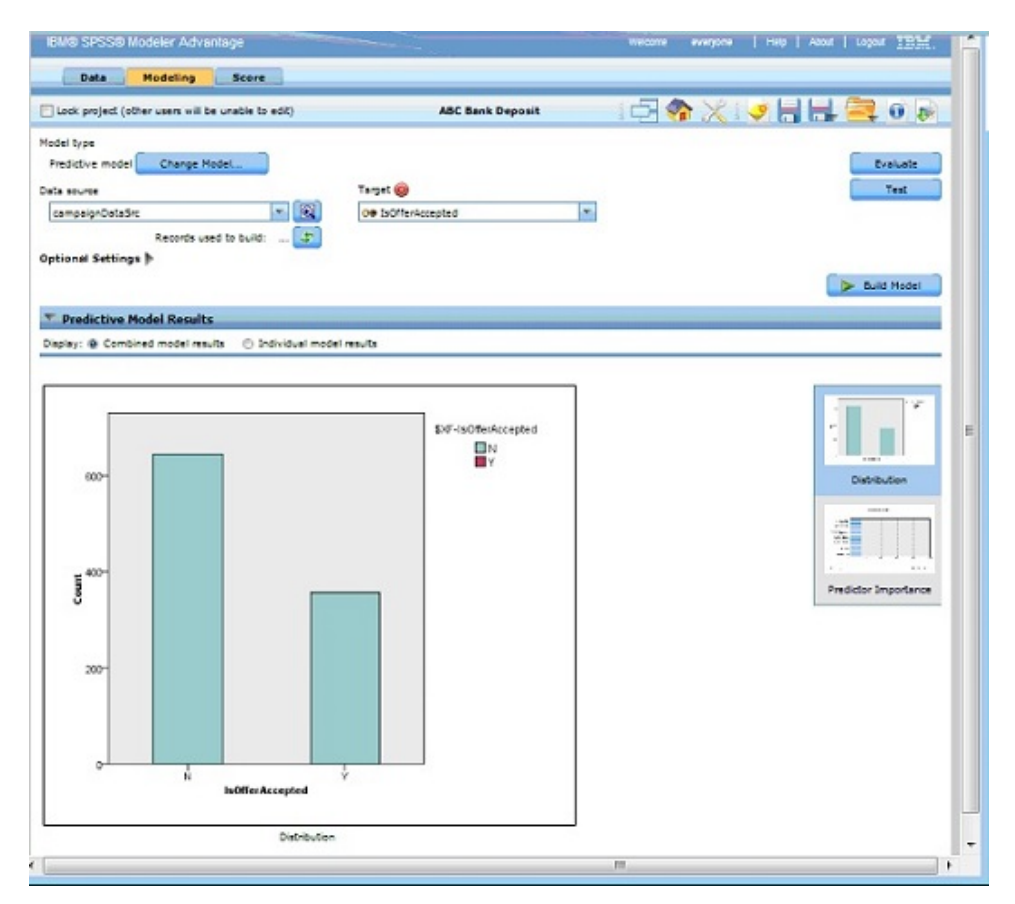

Lorsque le modèle est prêt dans IBM SPSS Modeler Advantage Enterprise Marketing Management Edition, il peut être utilisé pour prévoir le comportement des clients. ABC Bank possède une liste de 1000 clients comprenant le public cible de la nouvelle campagne.

5. Dans IBM Campaign, ouvrez un diagramme en mode édition dans lequel les données client sont envoyées à IBM SPSS Modeler Advantage Enterprise Marketing Management Edition pour évaluation en fonction du modèle créé précédemment. Configurez la zone de processus Scoring SPSS pour sélectionner le modèle nouvellement créé afin de l'évaluer.

L'exemple ci-après illustre les détails du diagramme d'évaluation.

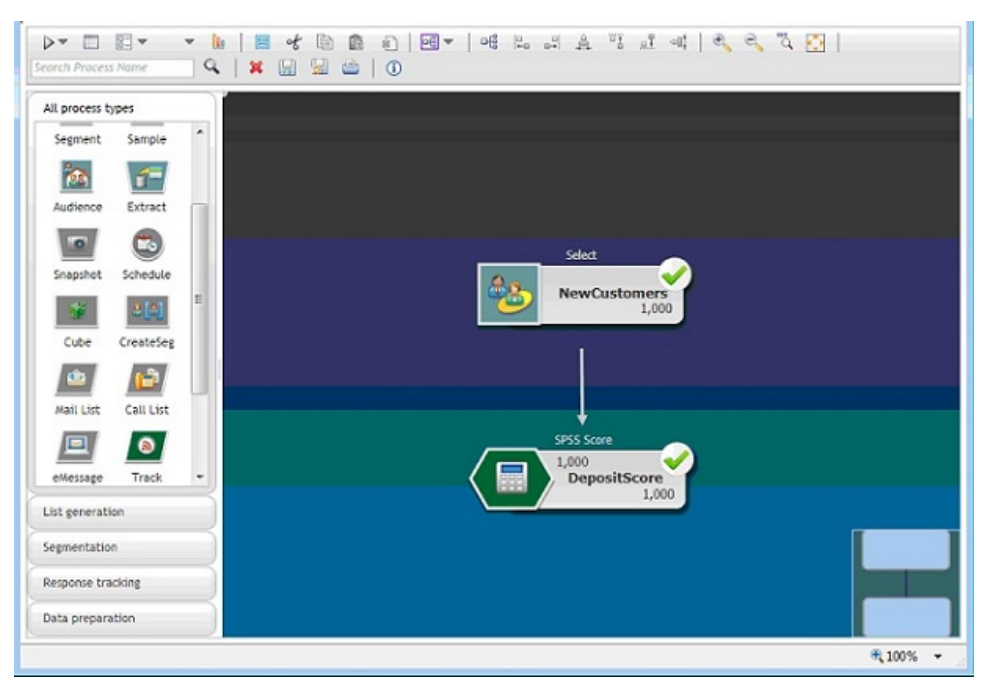

Dans l'exemple ci-après, l'onglet IBM SPSS Modeler Advantage Enterprise Marketing Management Edition Score indique la zone de sortie et les détails de la source de données.

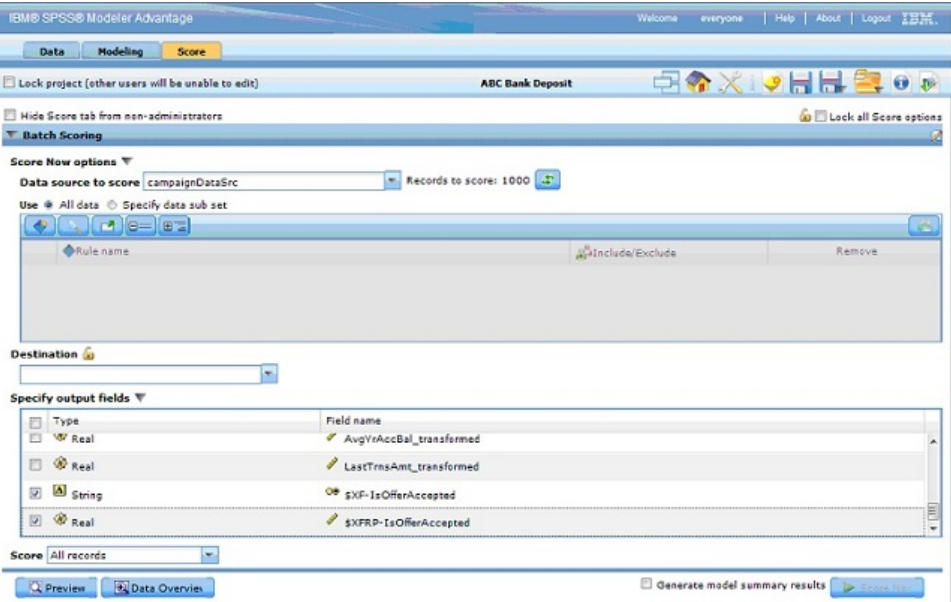

- 6. Evaluez les données dans IBM SPSS Modeler Advantage Enterprise Marketing Management Edition ; les résultats de l'évaluation sont fournis à IBM Campaign.
- 7. Dans le diagramme IBM Campaign, utilisez la logique marketing pour optimiser la liste en fonction du score reçu pour chaque client.

L'offre marketing est affectée et distribuée à la liste ciblée de clients à l'aide de divers canaux.

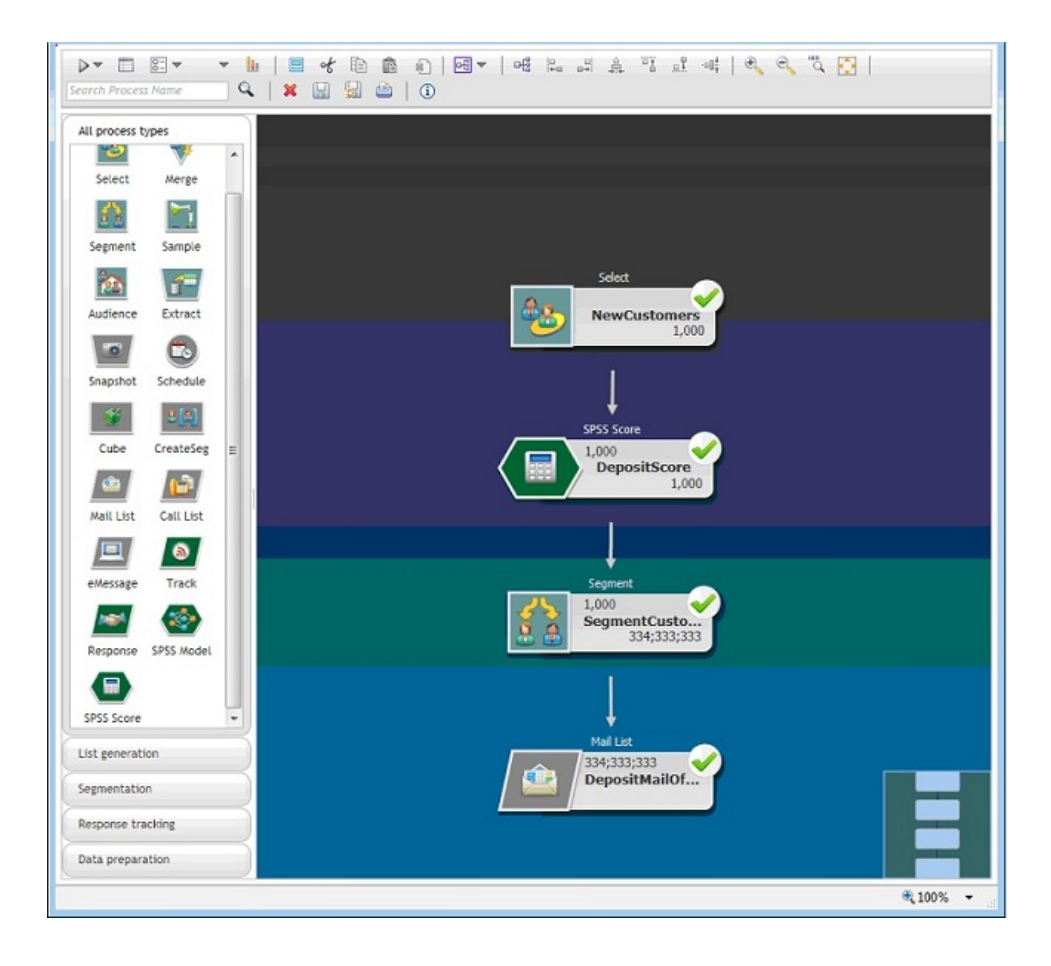

# <span id="page-48-0"></span>**Avant de contacter le support technique d'IBM**

Si vous rencontrez un problème que vous ne parvenez pas à résoudre en consultant la documentation, le correspondant désigné pour le support technique de votre entreprise peut contacter le support technique d'IBM. Suivez les instructions de cette section pour garantir une résolution efficace et rapide du problème.

Si vous n'êtes pas le correspondant désigné pour le support technique dans votre société, contactez l'administrateur IBM pour plus d'informations.

**Remarque :** Le support technique n'écrit ni ne crée de script d'API. Pour obtenir une aide relative à l'implémentation de nos offres d'API, prenez contact avec les services professionnels d'IBM.

## **Informations à réunir**

Avant de contacter le support technique d'IBM, rassemblez les informations suivantes :

- v Une brève description de la nature du problème rencontré
- v Les messages d'erreur détaillés s'affichant lorsque le problème se produit
- La liste des étapes complètes permettant de reproduire l'erreur
- v Les fichiers journaux, fichiers de session, fichiers de configuration et fichiers de données connexes
- v Les informations sur l'environnement de votre système et de votre produit , que vous pouvez obtenir en procédant comme indiqué dans la section "Informations sur le système"

## **Informations sur le système**

Lorsque vous appellerez le support technique d'IBM, vous devrez sans doute fournir des informations relatives à votre environnement.

Si le problème rencontré ne vous empêche pas de vous connecter, vous trouverez la plupart de ces informations sur la page A propos de, qui fournit des informations sur les applications IBM installées.

Vous pouvez accéder à la page A propos de en sélectionnant **Aide > A propos de**. Si vous ne pouvez pas accéder à la page A propos de, recherchez un fichier version.txt dans le répertoire d'installation de votre application.

## **Informations de contact du support technique d'IBM**

Pour savoir comment contacter le support technique IBM, consultez le site Web de support technique IBM : [\(http://www.ibm.com/support/entry/portal/](http://www.ibm.com/support/entry/portal/open_service_request) [open\\_service\\_request\)](http://www.ibm.com/support/entry/portal/open_service_request).

**Remarque :** Pour entrer une demande de support, vous devez vous connecter avec un compte IBM. Ce compte doit être lié à votre numéro de client IBM. Pour en savoir plus sur l'association de votre compte à votre numéro de client IBM, accédez à **Ressources de support > ESS (Entitled Software Support)** dans le portail du support.

## <span id="page-50-0"></span>**Remarques**

Le présent document peut contenir des informations ou des références concernant certains produits, logiciels ou services IBM non annoncés dans ce pays. Pour plus de détails, référez-vous aux documents d'annonce disponibles dans votre pays, ou adressez-vous à votre partenaire commercial IBM. Toute référence à un produit, programme ou service IBM n'implique pas que seul ce produit, programme ou service IBM puisse être utilisé. Tout autre élément fonctionnellement équivalent peut être utilisé, s'il n'enfreint aucun droit d'IBM. Il est de la responsabilité de l'utilisateur d'évaluer et de vérifier lui-même les installations et applications réalisées avec des produits, logiciels ou services non expressément référencés par IBM.

IBM peut détenir des brevets ou des demandes de brevet couvrant les produits mentionnés dans le présent document. La remise de ce document ne vous accorde aucun droit de licence sur ces brevets ou demandes de brevet. Si vous désirez recevoir des informations concernant l'acquisition de licences, veuillez en faire la demande par écrit à l'adresse suivante :

IBM Director of Licensing IBM Corporation North Castle Drive Armonk, NY 10504-1785 U.S.A.

Pour le Canada, veuillez adresser votre courrier à :

IBM Director of Commercial Relations IBM Canada Ltd 3600 Steeles Avenue East Markham, Ontario L3R 9Z7 Canada

Les informations sur les licences concernant les produits utilisant un jeu de caractères double octet peuvent être obtenues par écrit à l'adresse suivante :

Intellectual Property Licensing Legal and Intellectual Property Law IBM Japan, Ltd. 19-21, Nihonbashi-Hakozakicho, Chuo-ku Tokyo 103-8510, Japon

Le paragraphe suivant ne s'applique ni au Royaume-Uni, ni dans aucun pays dans lequel il serait contraire aux lois locales. LE PRESENT DOCUMENT EST LIVRE EN L'ETAT SANS AUCUNE GARANTIE EXPLICITE OU IMPLICITE. IBM DECLINE NOTAMMENT TOUTE RESPONSABILITE RELATIVE A CES INFORMATIONS EN CAS DE CONTREFAÇON AINSI QU'EN CAS DE DEFAUT D'APTITUDE A L'EXECUTION D'UN TRAVAIL DONNE. Certaines juridictions n'autorisent pas l'exclusion des garanties implicites, auquel cas l'exclusion ci-dessus ne vous sera pas applicable.

Le présent document peut contenir des inexactitudes ou des coquilles. Ce document est mis à jour périodiquement. Chaque nouvelle édition inclut les mises à jour. IBM peut, à tout moment et sans préavis, modifier les produits et logiciels décrits dans ce document.

Les références à des sites Web non IBM sont fournies à titre d'information uniquement et n'impliquent en aucun cas une adhésion aux données qu'ils contiennent. Les éléments figurant sur ces sites Web ne font pas partie des éléments du présent produit IBM et l'utilisation de ces sites relève de votre seule responsabilité.

IBM pourra utiliser ou diffuser, de toute manière qu'elle jugera appropriée et sans aucune obligation de sa part, tout ou partie des informations qui lui seront fournies.

Les licenciés souhaitant obtenir des informations permettant : (i) l'échange des données entre des logiciels créés de façon indépendante et d'autres logiciels (dont celui-ci), et (ii) l'utilisation mutuelle des données ainsi échangées, doivent adresser leur demande à :

IBM Corporation B1WA LKG1 550 King Street Littleton, MA 01460-1250 U.S.A.

Ces informations peuvent être soumises à des conditions particulières, prévoyant notamment le paiement d'une redevance.

Le logiciel sous licence décrit dans ce document et tous les éléments sous licence disponibles s'y rapportant sont fournis par IBM conformément aux dispositions du Livret contractuel (LC7), des Conditions internationales d'utilisation de logiciels IBM ou de tout autre accord équivalent.

Les données de performance indiquées dans ce document ont été déterminées dans un environnement contrôlé. Par conséquent, les résultats peuvent varier de manière significative selon l'environnement d'exploitation utilisé. Certaines mesures évaluées sur des systèmes en cours de développement ne sont pas garanties sur tous les systèmes disponibles. En outre, elles peuvent résulter d'extrapolations. Les résultats peuvent donc varier. Il incombe aux utilisateurs de ce document de vérifier si ces données sont applicables à leur environnement d'exploitation.

Les informations concernant des produits non IBM ont été obtenues auprès des fournisseurs de ces produits, par l'intermédiaire d'annonces publiques ou via d'autres sources disponibles. IBM n'a pas testé ces produits et ne peut confirmer l'exactitude de leurs performances ni leur compatibilité. Elle ne peut recevoir aucune réclamation concernant des produits non IBM. Toute question concernant les performances de produits non IBM doit être adressée aux fournisseurs de ces produits.

Toute instruction relative aux intentions d'IBM pour ses opérations à venir est susceptible d'être changée ou annulée sans préavis, et doit être considérée uniquement comme un objectif.

<span id="page-52-0"></span>Tous les tarifs indiqués sont les prix de vente actuels suggérés par IBM et sont susceptibles d'être changés sans préavis. Les tarifs appliqués peuvent varier selon les revendeurs.

Le présent document peut contenir des exemples de données et de rapports utilisés couramment dans l'environnement professionnel. Ces exemples mentionnent des noms fictifs d'individus, de sociétés, de marques ou de produits à des fins illustratives ou explicatives uniquement. Toute ressemblance avec des noms d'individus, de sociétés ou des données réelles serait purement fortuite.

LICENCE DE COPYRIGHT :

Le présent guide contient des exemples de programmes d'application en langage source destinés à illustrer les techniques de programmation sur différentes plateformes d'exploitation. Vous avez le droit de copier, de modifier et de distribuer ces exemples de programmes sous quelque forme que ce soit et sans paiement d'aucune redevance à IBM à des fins de développement, d'utilisation, de vente ou de distribution de programmes d'application conformes à l'interface de programme d'application de la plateforme pour lesquels ils ont été écrits. Ces exemples de programmes n'ont pas été rigoureusement testés dans toutes les conditions. Par conséquent, IBM ne peut garantir expressément ou implicitement la fiabilité, la maintenabilité ou le fonctionnement de ces programmes. Les exemples de programmes sont fournis en l'état, sans garantie d'aucune sorte. IBM ne pourra en aucun cas être tenue responsable des dommages liés à l'utilisation des exemples de programmes.

Si vous visualisez ces informations en ligne, il se peut que les photographies et illustrations en couleur n'apparaissent pas à l'écran.

## **Marques**

IBM, le logo IBM et ibm.com sont des marques d'International Business Machines Corp. dans de nombreux pays. Les autres noms de produits et de services peuvent être des marques d'IBM ou d'autres sociétés. La liste actualisée de toutes les marques d'IBM est disponible sur la page Web "Copyright and trademark information" à l'adresse www.ibm.com/legal/copytrade.shtml.

# **Règles de confidentialité et conditions d'utilisation**

Les Logiciels IBM, y compris les Logiciels sous forme de services ("Offres Logiciels") peuvent utiliser des cookies ou d'autres technologies pour collecter des informations sur l'utilisation des produits, améliorer l'acquis utilisateur, personnaliser les interactions avec celui-ci, ou dans d'autres buts. Un cookie est une donnée qu'un site Web peut envoyer à votre navigateur et qui peut ensuite être stockée sur votre ordinateur sous la forme d'une balise identifiant ce dernier. Bien souvent, aucune information personnelle identifiable n'est collectée par les Offres Logiciels. Si la présente Offre Logiciels utilise des cookies pour collecter des informations personnelles identifiables, des informations spécifiques sur cette utilisation sont fournies ci-dessous.

Selon la configuration déployée, la présente Offre Logiciels peut utiliser des cookies de session et des cookies persistants destinés à collecter le nom et le mot de passe des utilisateurs pour les fonctions de gestion des session et d'authentification, pour faciliter l'utilisation des produits, ou pour d'autres objectifs de suivi de l'utilisation ou fonctionnels. Ces cookies peuvent être désactivés mais leur désactivation élimine également la fonctionnalité qu'ils activent.

Diverses juridictions régulent la collecte d'informations personnelles via les cookies et autres technologies similaires. Si les configurations déployées de cette Offre Logiciels vous permettent, en tant que client, de collecter des informations permettant d'identifier les utilisateurs par l'intermédiaire de cookies ou par d'autres techniques, vous devez solliciter un avis juridique sur la réglementation applicable à ce type de collecte, notamment en termes d'information et de consentement.

IBM demande à ses clients (1) de fournir un lien clair et visible vers les conditions d'utilisation et la politique de protection des renseignements personnels du site Web du Client, ainsi qu'un lien vers la collecte de données et les pratiques d'utilisation d'IBM et du Client, (2) de signaler que les cookies et les images de pistage (clear gifs/web beacons) sont copiés sur l'ordinateur du visiteur par IBM au nom du Client, et de fournir une explication sur l'objectif et l'utilisation de ces technologies, et (3) selon les conditions requises par la loi, d'obtenir le consentement des visiteurs du site Web avant de placer les cookies et les images de pistage déposés par le Client ou par IBM au nom du Client sur leurs machines.

Pour plus d'informations sur l'utilisation à ces fins des différentes technologies, y compris celle des cookies, consultez les Points principaux de la Déclaration IBM de confidentialité sur Internet à l'adresse http://www.ibm.com/privacy/details/us/ en dans la section intitulée "Cookies, Web Beacons and Other Technologies."

# IBM®